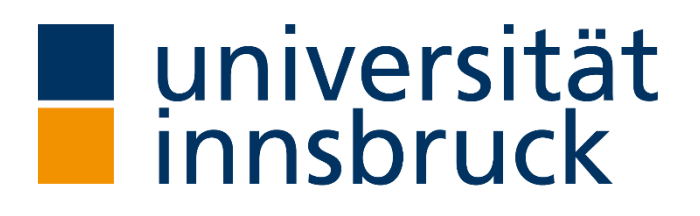

# **Forschungsleistungsdokumentation**

# **Datenerfassung und andere Funktionen**

Büro für Forschungsinformation und Wissensbilanz

Vizerektorat für Forschung

Version: 6.5

Datum: 23.01.2023

# **INHALT**

 $\ddot{\phantom{a}}$ 

 $\cdot$ 

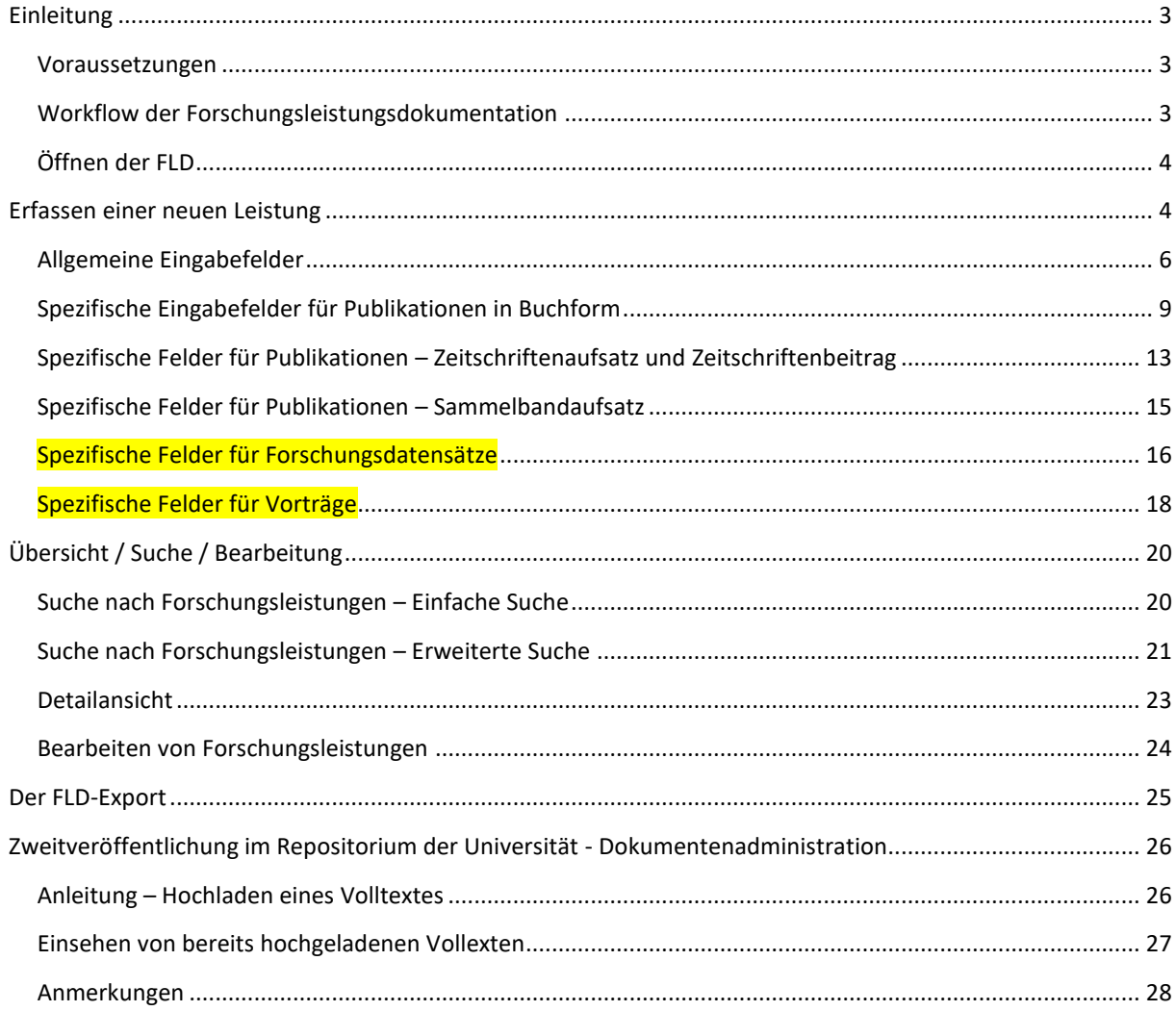

# <span id="page-2-0"></span>EINLEITUNG

.

.

Das vorliegende Handbuch beschreibt die wichtigsten Anwendungsmöglichkeiten der Forschungsleistungsdokumentation (FLD):

- Neue Forschungsleistungen in die FLD eingeben
- Forschungsleistungen suchen
- Forschungsleistungen bearbeiten
- Forschungsleistungen exportieren
- Zweitveröffentlichung im Repositorium der Universität Innsbruck

### <span id="page-2-1"></span>VORAUSSETZUNGEN

Die Daten für die FLD können Sie wahlweise über den Internet Explorer, Microsoft Edge, Google Chrome oder auch Mozilla Firefox erfassen.

**Projekte und Stipendien** werden seit Mai 2006 über die Projektdatenbank erfasst und fließen automatisch in die FLD ein. Falls Sie Unstimmigkeiten entdecken, wenden Sie sich bitte an die/den Drittmittelbeauftragte/n Ihres Instituts bzw. an das projekt.service.büro [\(http://www.uibk.ac.at/projektservice/\)](http://www.uibk.ac.at/projektservice/).

Die **Betreuungen von Abschlussarbeiten** (Dissertationen, Diplomarbeiten, Masterarbeiten) werden seit 2008 automatisch aus der Datenbank für wissenschaftliche Arbeiten übernommen. Sollten Betreuungen fehlen, liegt das häufig daran, dass die Arbeiten noch nicht offiziell angemeldet wurden.

### <span id="page-2-2"></span>WORKFLOW DER FORSCHUNGSLEISTUNGSDOKUMENTATION

Das folgende Schema beschreibt den Arbeitsablauf der Forschungsleistungsdokumentation:

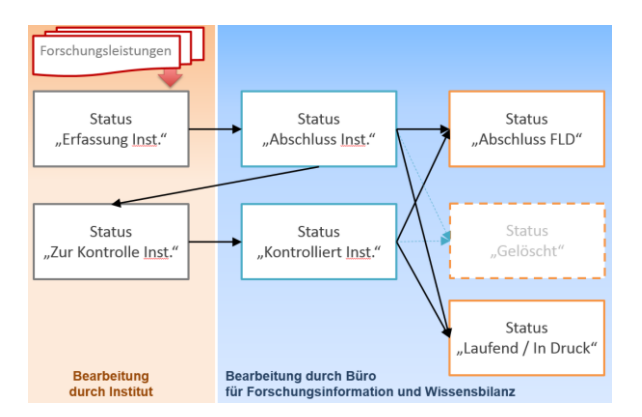

- 1. Die Erfassung der Forschungsleistungen erfolgt am jeweiligen Institut, der Datensatz wird dabei automatisch mit dem Status *Erfassung Inst.* versehen.
- 2. Sobald die Bearbeitung vonseiten des Instituts abgeschlossen ist, ist der Status vom Institut bitte auf *Abschluss Inst.* zu stellen.
- 3. Nachdem ein Datensatz auf *Abschluss Inst*. gestellt ist, erfolgt die Bearbeitung durch das FLD-Büro.
- 4. Nach der Bearbeitung durch das FLD-Büro wird die erfasste Leistung mit dem Status *Abschluss FLD* versehen und somit in der FLD verzeichnet.
- 5. Bei Rückfragen seitens des FLD-Büros wird der Datensatz auf den Status *Zur Kontrolle Inst.* gestellt. Die FLD-Beauftragten werden gleichzeitig automatisiert mittels E-Mail vom FLD-Büro kontaktiert und um die Beantwortung der jeweiligen Rückfrage bzw. um Ergänzungen gebeten.

6. Sobald das Institut die Ergänzung vorgenommen hat vergibt es den Status *Kontrolliert Inst.* und der Datensatz wird schlussendlich vom FLD-Büro abgeschlossen.

# <span id="page-3-0"></span>ÖFFNEN DER FLD

.

Rufen Sie im Browser die Seite des Verwaltungsinformationssystems (VIS) auf:

- $\bullet \quad \rightarrow$  Uni-Homepage  $\rightarrow$  Schnellzugriff (rechts oben)  $\rightarrow$  VIS:online
- Bzw. unter der URL [http://vis.uibk.ac.at/.](http://vis.uibk.ac.at/)

Melden Sie sich mit Ihrem **persönlichen Benutzernamen** ("c-Kennung") und Ihrem **Passwort** an.

Klicken Sie im VIS:online-Hauptmenü auf die Registerkarte "Forschung" und anschließend auf den Menüpunkt "Forschungsleistungsdokumentation".

Es erscheint standardmäßig die **Übersicht – bzw. Suchansicht**.

Ihre Organisationseinheit / Ihr Institut ist entsprechend Ihrer Berechtigung schon voreingestellt.

# <span id="page-3-1"></span>ERFASSEN EINER NEUEN LEISTUNG

**Hinweis: Bitte vergewissern Sie sich vor der Aufnahme einer neuen Leistung, ob die Leistung wirklich noch nicht in der FLD verzeichnet wurde:**

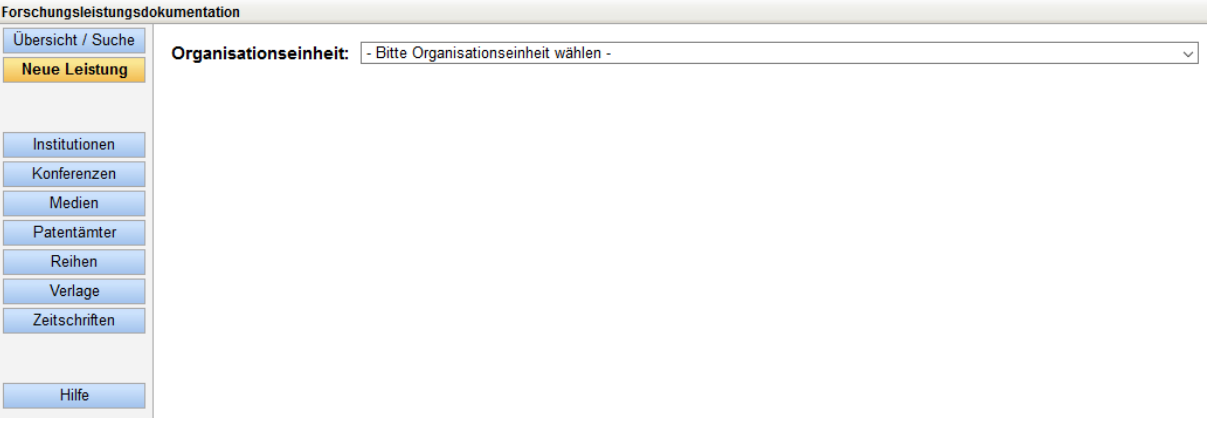

- Im Hauptmenü links den Button "Neue Leistung" anklicken.
- Betreffendes Institut auswählen:

```
Organisationseinheit: - Bitte Organisationseinheit wählen -
```
Im Allgemeinen ist das jeweilige Institut schon **voreingestellt**. Bei FLD-Beauftragten, die Berechtigungen für mehrere Organisationseinheiten haben, erscheinen mehrere Auswahlmöglichkeiten.

• Gewünschte **Kategorie** auswählen:

Kategorie: - Bitte Kategorie der Forschungsleistung wählen - V

Es stehen 6 Kategorien zur Auswahl:

- Publikationen,
- Vorträge,

.

• Organisation von Lehrveranstaltungen,

.

- Funktionen von Mitgliedschaften,
- Akademische Leistungen,
- Sonstige wiss. und künstl. Leistungen.
- Den gewünschten **Typ** auswählen:

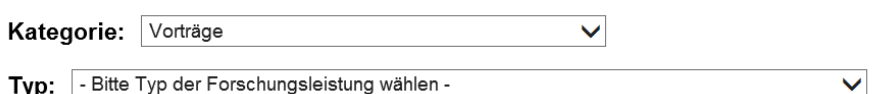

Je nach gewählter Kategorie ergeben sich automatisch die dazugehörigen Typen der Kategorie. So kann man beispielsweise bei der Kategorie "Vorträge" zwischen 13 unterschiedlichen Typen auswählen.

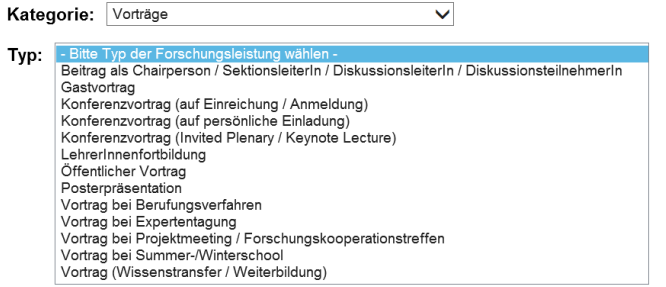

- Hat man den Typ der Forschungsleistung ausgewählt, öffnet sich automatisch die **Eingabemaske**.
	- Die Handhabung der Eingabemaske wird weiter unten gesondert beschrieben.
- Abschluss der Datenaufnahme:

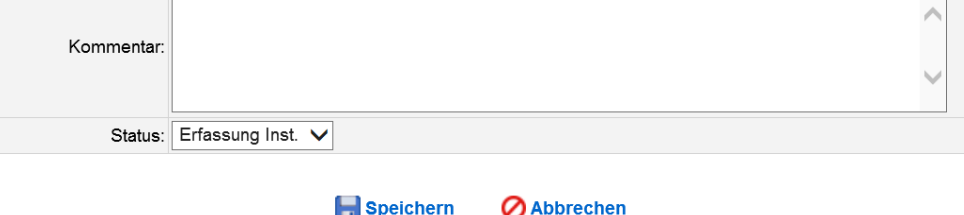

Haben Sie alle Daten angegeben, so können Sie Eingabe durch Mausklick auf das Feld "Speichern" beenden und die Leistung ist im Status "Erfassung Inst." gespeichert. Bei Mausklick auf "Abbrechen" werden die bisher eingefügten Informationen gelöscht und das Programm kehrt zum Hauptmenü zurück.

Alternativ können Sie die Leistung bereits bei der Eingabe auf Status "Abschluss Inst." stellen und speichern. Bitte beachten Sie, dass Sie nach 24 Stunden ab Statusumstellung auf "Abschluss Inst." nicht mehr alle Felder des Datensatzes bearbeiten können.

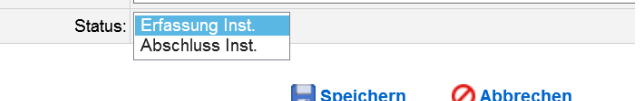

# <span id="page-5-0"></span>ALLGEMEINE EINGABEFELDER

.

### • **Personen/AutorInnen:**

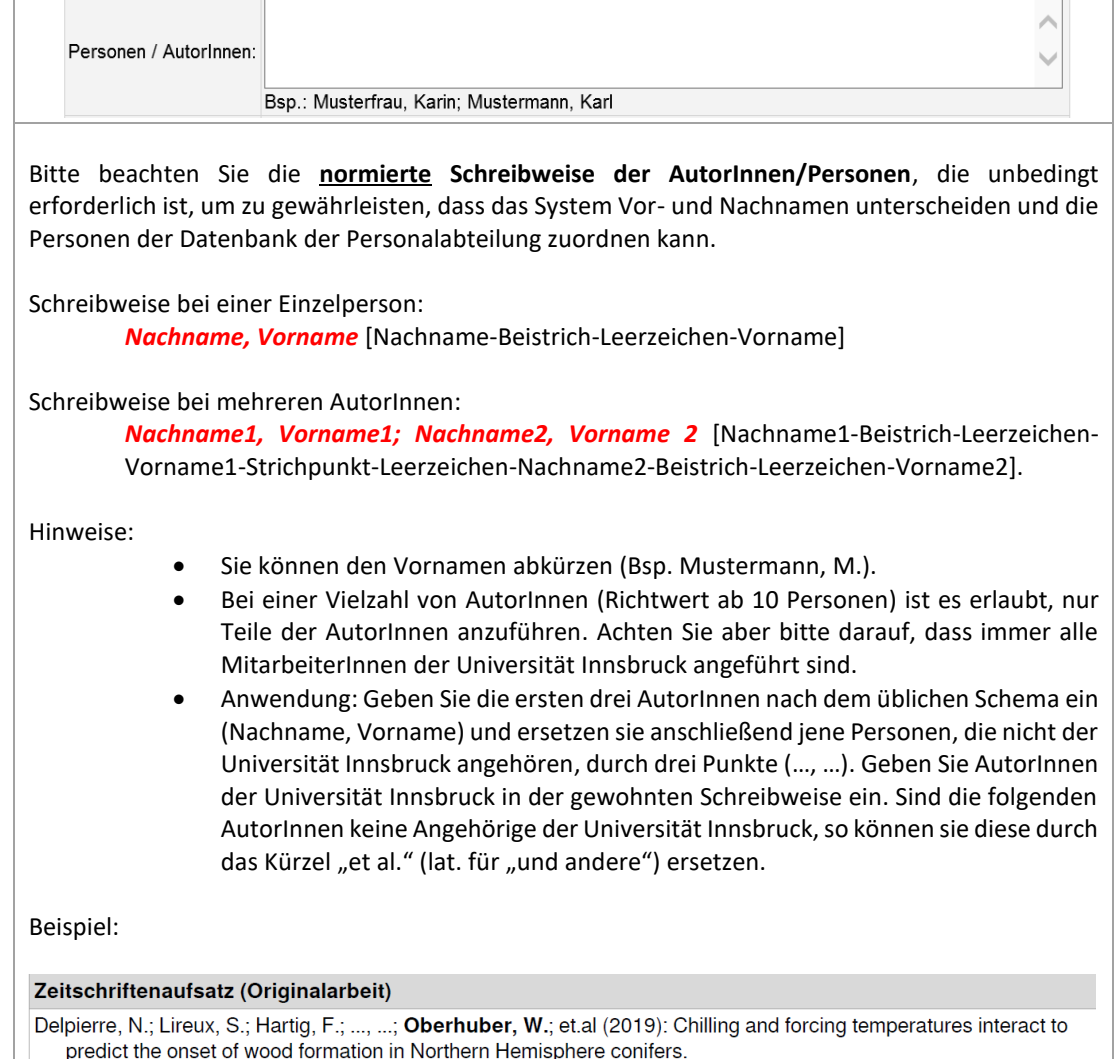

In: Global Change Biology 25/3, S. 1089 - 1105.

#### • **Titel und Titelzusatz:**

.

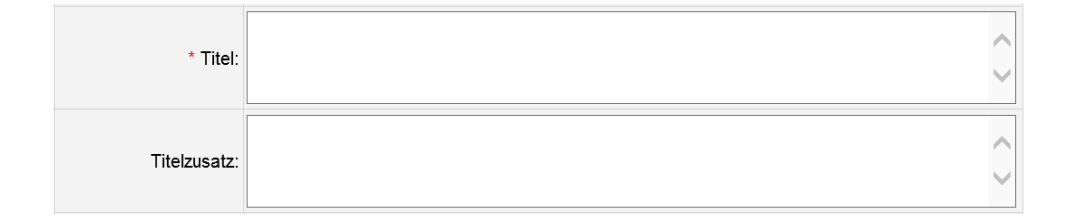

Diese Felder dienen der Eingabe des Titels bzw. der Beschreibung einer Leistung sowie eines ev. vorhandenen Untertitels/Titelzusatzes. Bei Vorträgen und anderen Leistungen wird dieses Feld auch mit "Name/Titel" gekennzeichnet.

**Wichtig**: Bitte den Titel bzw. Untertitel NICHT mit einem Satzzeichen, bspw. einem Punkt, abschließen!

### • **Sprache:**

.

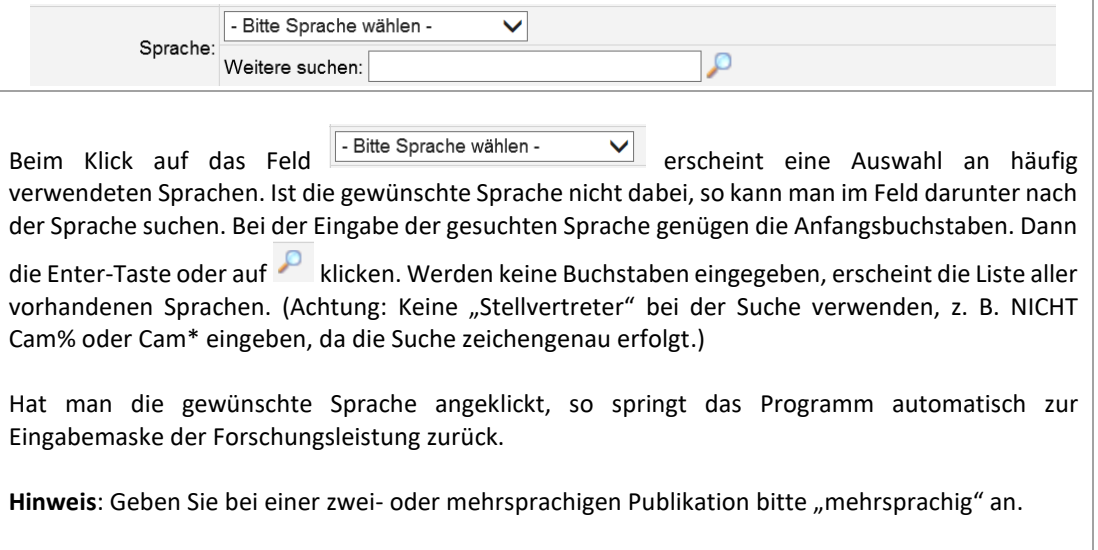

### • **Beteiligte Institute:**

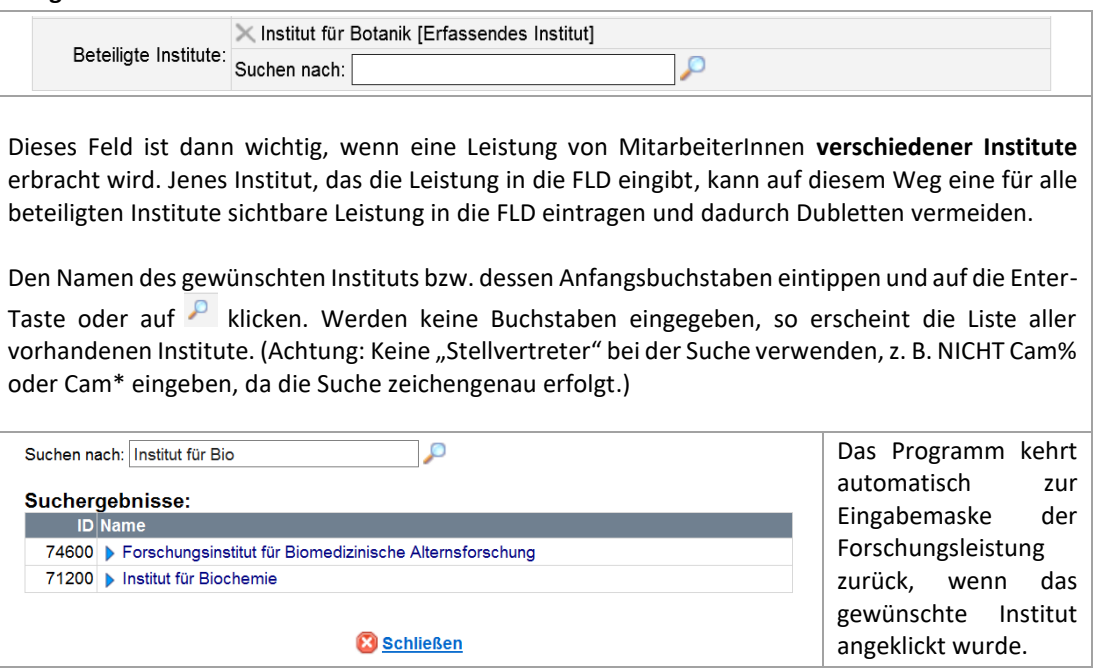

### • **Beschreibung:**

eines Abstracts.

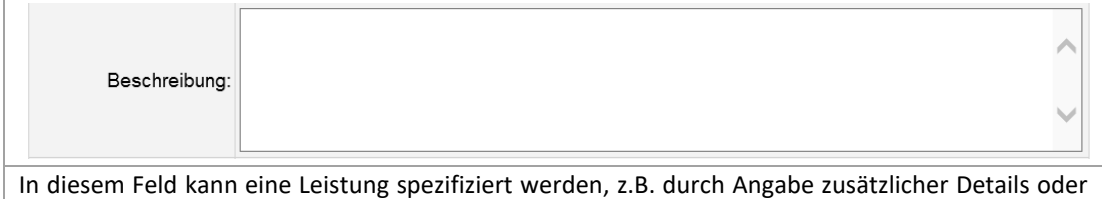

### • **Weblink:**

.

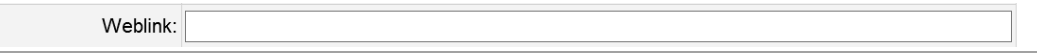

Grundsätzlich sorgt ein Weblink für einen zuverlässigen Nachweis der Forschungsleistung und sollte immer angeführt werden. In dieses Feld wird die Internetadresse (URL) eingetragen, sofern die Forschungsleistung im Netz vorhanden ist.

• **DOI:**

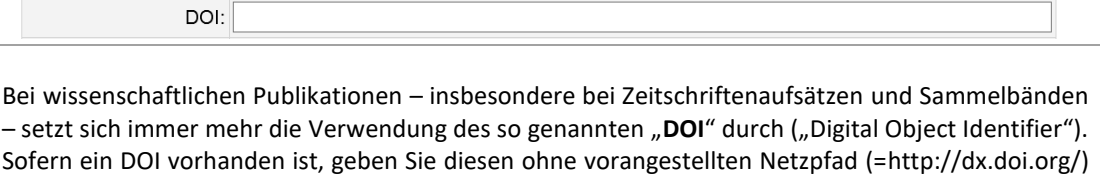

• **Sichtbarkeit regeln: "Sichtbar (Inst-Web)" und "Sichtbar (Uni-Web)"**

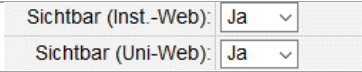

ein. (Bsp.: 10.1107/S1600536819332679)

Die Einstellung "Sichtbar (Inst-Web)" regelt, ob eine Leistung via XIMS-Einbindung (vgl. [http://www.uibk.ac.at/zid/systeme/xims/fld\\_xinclude\\_howto.html\)](http://www.uibk.ac.at/zid/systeme/xims/fld_xinclude_howto.html) auf der persönlichen Homepage der Einzelperson oder des Instituts sichtbar ist oder nicht. Die Einstellung "Sichtbar (Uni-Web)" regelt. ob eine Leistung im Webportal der Universitätshomepage sichtbar ist oder nicht. [\(http://www.uibk.ac.at/fld/\)](http://www.uibk.ac.at/fld/).

• **FSP/FP/FZ – Zuordnung zum Forschungsschwerpunktsystem:**

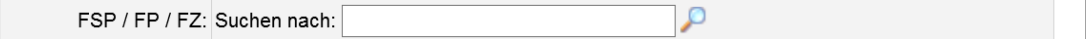

Dieses Feld ermöglicht die Verknüpfung des Datensatzes mit dem Forschungsschwerpunktsystem der Universität Innsbruck. Durch Mausklick auf die Lupe oder durch Eintippen der Anfangsbuchstaben kann nach dem Forschungsschwerpunkt (FSP), der Forschungsplattform (FP) und/oder dem Forschungszentrum (FZ) gesucht werden. Die Auswahl erfolgt durch Klick auf die gewünschte Einheit. Es können beliebig viele FSP, FP oder FZ hinzugefügt werden.

• **Peer Review:**

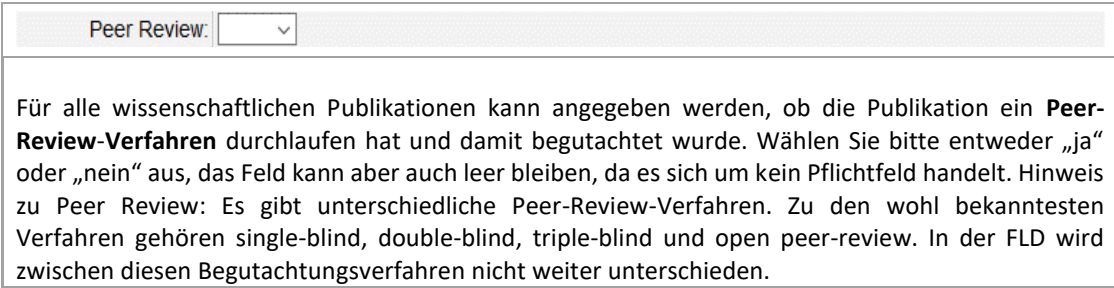

• **Kommentar:**

.

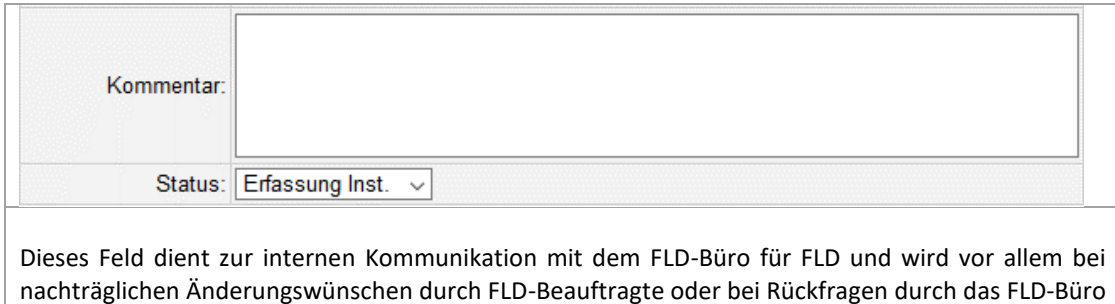

befüllt. Nachträgliche Änderungswünsche, die in diesem Feld vermerkt werden, werden am

darauffolgenden Tag automatisch an die Adress[e FLD@uibk.ac.at](mailto:FLD@uibk.ac.at) weitergeleitet.

### <span id="page-8-0"></span>SPEZIFISCHE EINGABEFELDER FÜR PUBLIKATIONEN IN BUCHFORM

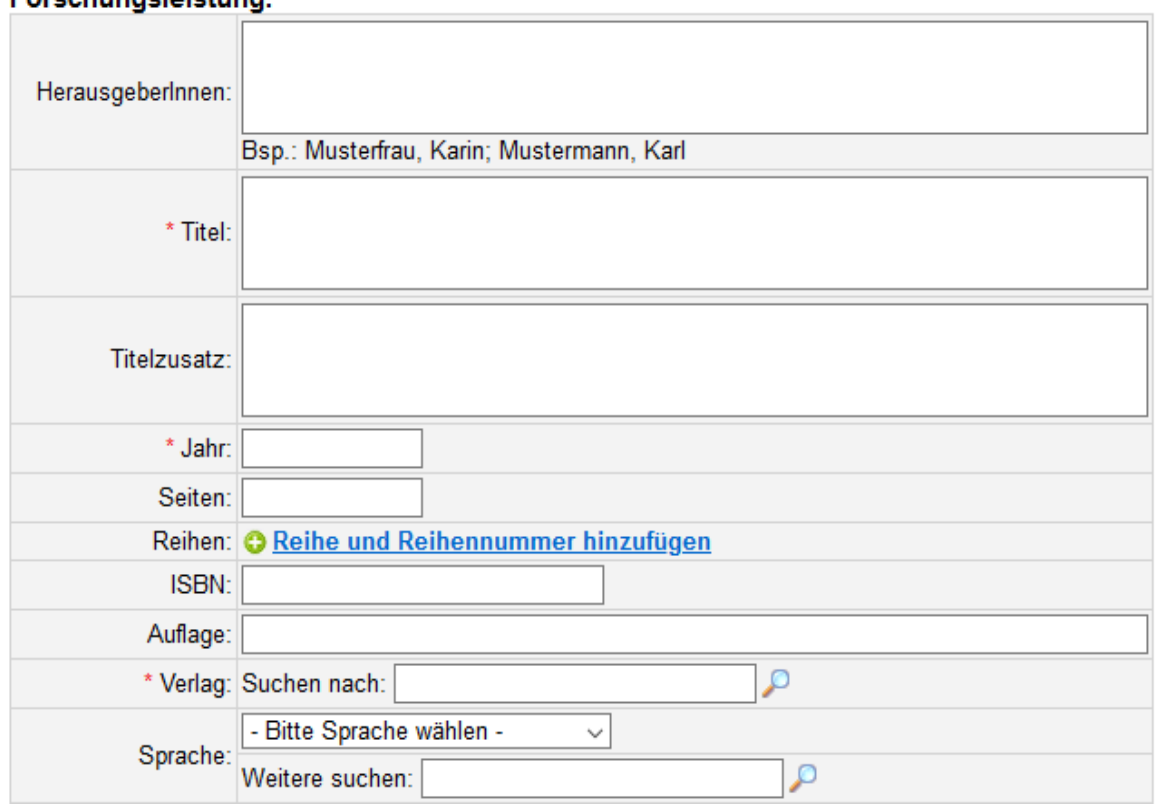

# Eorechungeleistung:

Bei den Publikationen in Buchform (Bsp. Sammelband, Lexikon, Proceedings, Monographie, Lehrbuch, Sammelwerk, …) befinden sich in der Mitte der Eingabemaske die **spezifischen Felder**. Diese sollen an dieser Stelle kurz beschrieben werden.

• **Jahr:**

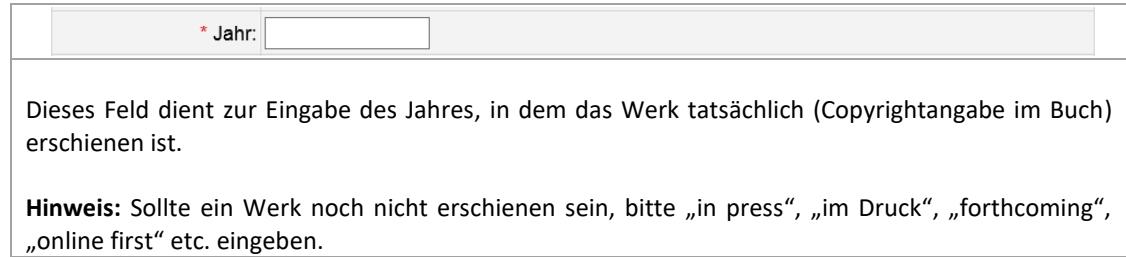

• **Seiten:**

.

.

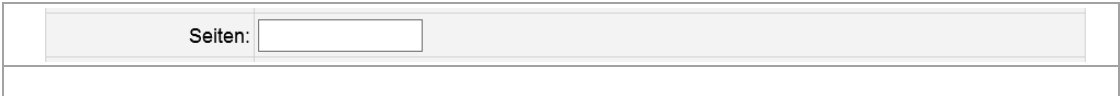

Im Feld "Seiten" wird der Seitenumfang des Werkes eingetragen.

# • **Reihe und Reihennummer:**

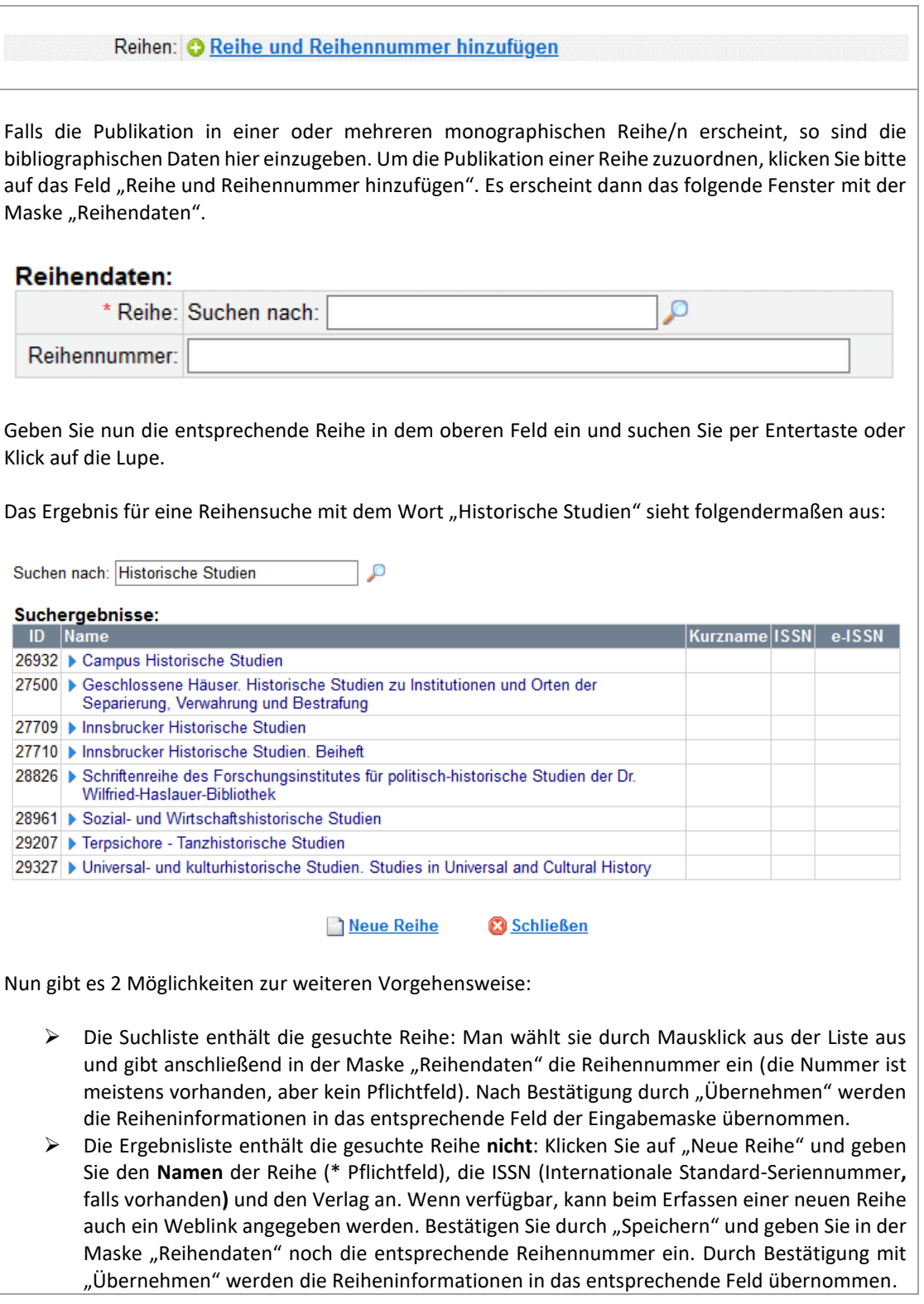

**Hinweis: Bitte vergewissern Sie sich vor der Aufnahme einer neuen Reihe, ob diese wirklich noch nicht in der FLD erfasst ist. Es ist hilfreich, nach einzelnen Namensbestandteilen und nicht nach dem gesamten Reihennamen zu suchen.**

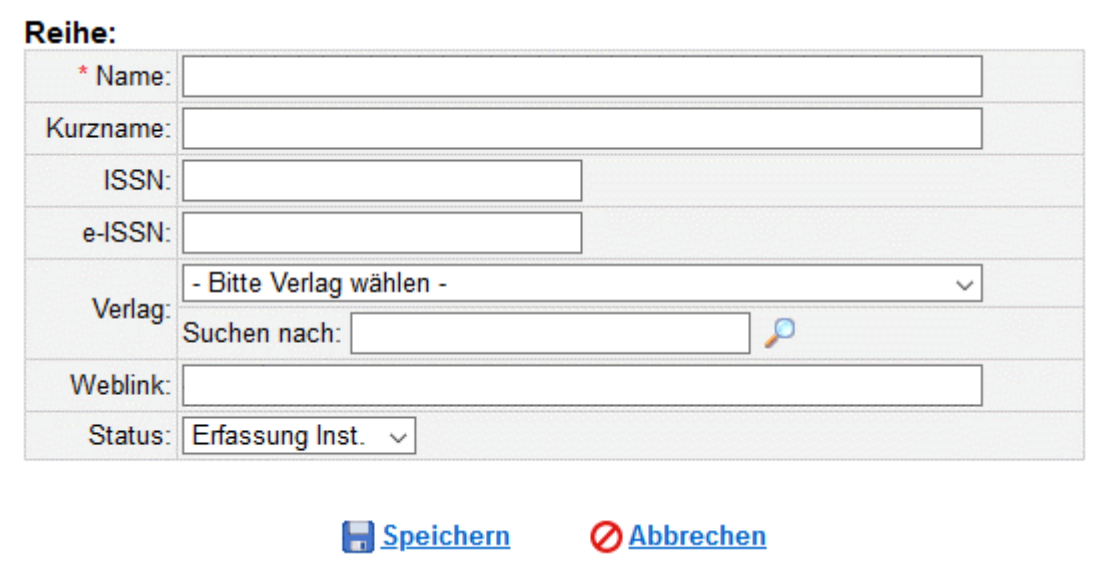

#### • **ISBN:**

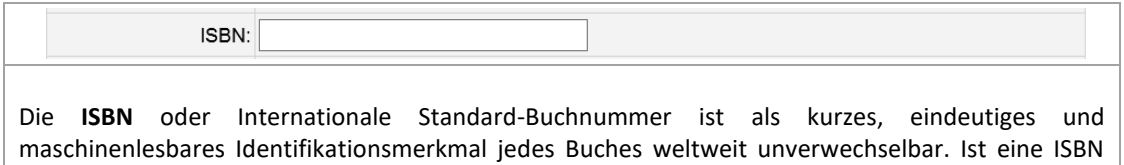

#### • **Auflage:**

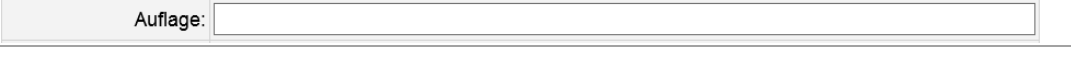

**Hinweis: Bei einer Erstauflage bitte das Feld leer lassen!**

vorhanden, sollte diese in das Feld "ISBN" eingetragen werden.

In der Regel werden nur umfassend überarbeitete Neuauflagen in der FLD neu erfasst, reine Wiederauflagen (das sind Auflagen ohne Überarbeitung) werden nicht in die FLD aufgenommen!

Bsp. Wenn ein Werk in einer stark überbearbeiteten Wiederauflage erschienen ist, kann dies mit "2., völlig überarbeitete Auflage" im Feld "Auflage" vermerkt werden.

• **Verlag:**

.

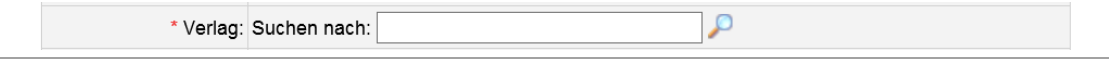

Bei der Suche nach dem Verlag tippt man in das weiße Feld den Namen des gewünschten Verlages bzw. die ersten drei Buchstaben ein und klickt auf die Lupe oder die Enter-Taste.

### **WICHTIG:**

- keine "Stellvertreter" bei der Suche verwenden, z. B. NICHT Cam% oder Cam\* eingeben, da die Suche zeichengenau erfolgt!
- Geben Sie am besten nur Teile des Verlagsnamens ein, da mehrere Schreibvarianten bestehen können (z.B. "Magnus")

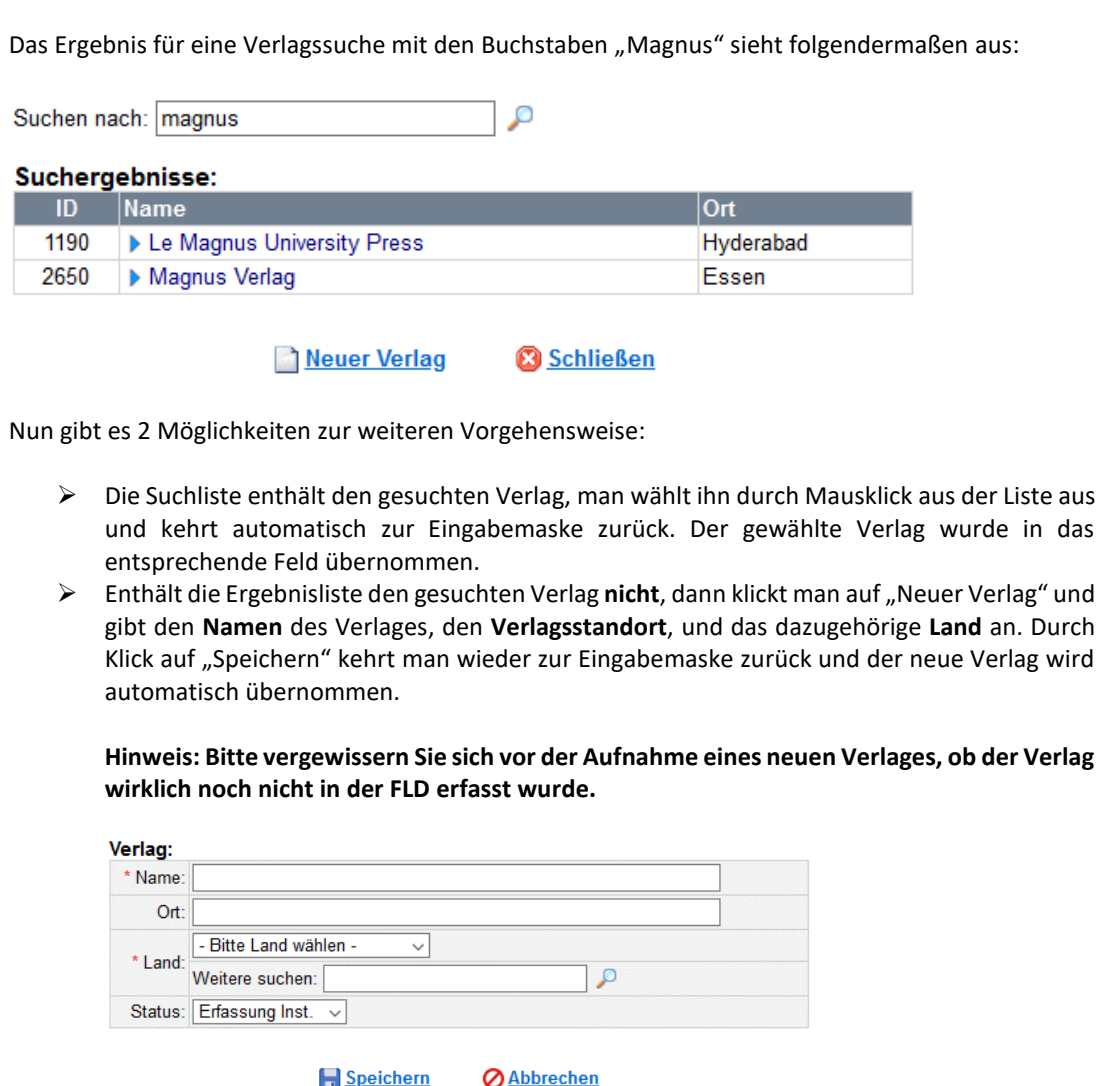

# <span id="page-12-0"></span>SPEZIFISCHE FELDER FÜR PUBLIKATIONEN – ZEITSCHRIFTENAUFSATZ UND

# **ZEITSCHRIFTENBEITRAG**

.

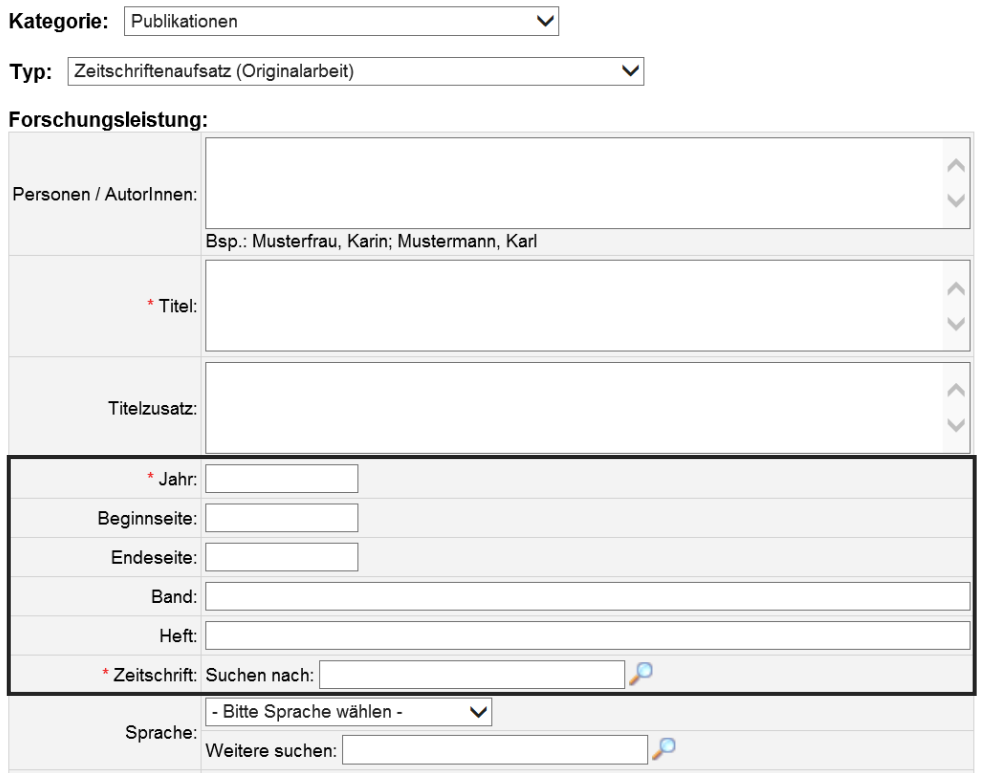

Beim Erfassen der Zeitschriftenausätze und -beiträge befinden sich in der Mitte der Eingabemaske die spezifischen Felder. Bitte befüllen Sie diese wie folgt.

• **Jahr:**

.

\* Jahr:

Dieses Feld dient zur Eingabe des Jahres, in dem das Werk tatsächlich (!) erschienen ist.

Hinweis: Sollte ein Werk noch nicht erschienen sein, bitte "in press", "im Druck", "forthcoming", "online first" etc. eingeben.

### • **Beginnseite und Endeseite:**

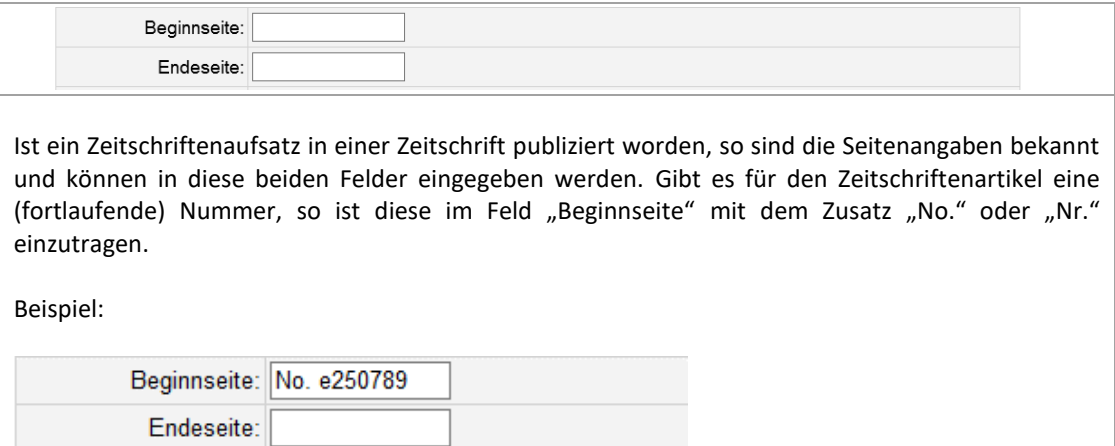

### • **Band und Heft:**

.

.

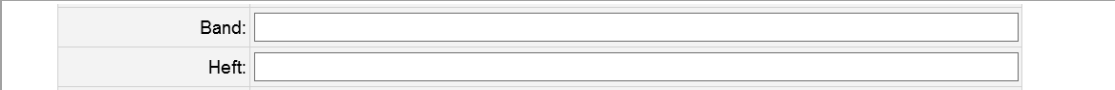

Das Feld "Band" dient zur Angabe der Zeitschriftenbandnummer, in dem der Zeitschriftenaufsatz oder der Beitrag erschienen ist. Andere Bezeichnungen für "Band" sind z.B. "Jahrgang(snummer)" oder "**Volume**". In vielen Zeitschriften gibt es zusätzlich zum Band bzw. Volume die **Heft-Nummer** bzw. die "Issue". Diese wird in das Feld "Heft" eingetragen.

### • **Zeitschrift:**

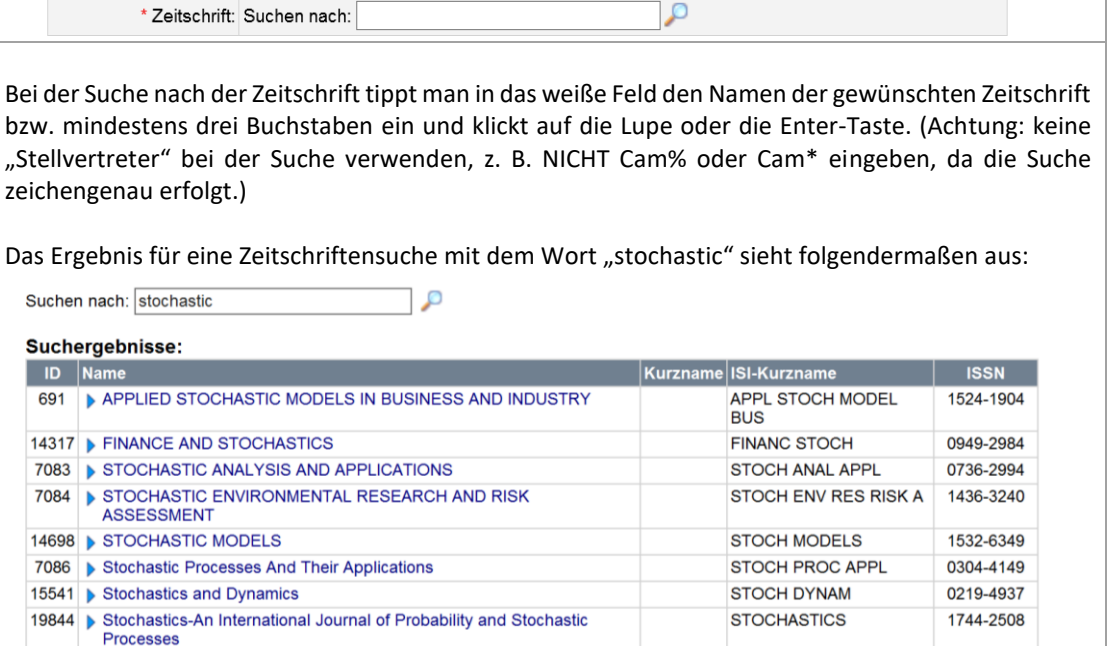

Neue Zeitschrift Schließen

Nun gibt es 2 Möglichkeiten zur weiteren Vorgehensweise:

- ➢ Die Suchliste enthält die gesuchte Zeitschrift, man wählt sie durch Mausklick aus der Liste aus und kehrt automatisch zur Eingabemaske zurück. Die gewählte Zeitschrift wurde in das entsprechende Feld übernommen.
- ➢ Enthält die Ergebnisliste die gesuchte Zeitschrift **nicht**, dann klickt man auf "Neue Zeitschrift" und gibt den **Namen** der Zeitschrift, den **Kurznamen** der Zeitschrift (falls vorhanden), die **ISSN (Internationale Standard-Seriennummer)** und den **Verlag** an. Wenn verfügbar kann beim Erfassen einer neuen Zeitschrift auch ein Weblink angegeben werden. Durch Klick auf "Speichern" kehrt man wieder zur Eingabemaske zurück und die neue Zeitschrift wird automatisch übernommen.

**Hinweis: Bitte vergewissern sie sich vor der Aufnahme einer neuen Zeitschrift, ob diese wirklich noch nicht in der FLD erfasst wurde. Es ist hilfreich, nach einzelnen Namensbestandteilen und nicht nach dem gesamten Zeitschriftennamen zu suchen.**

.

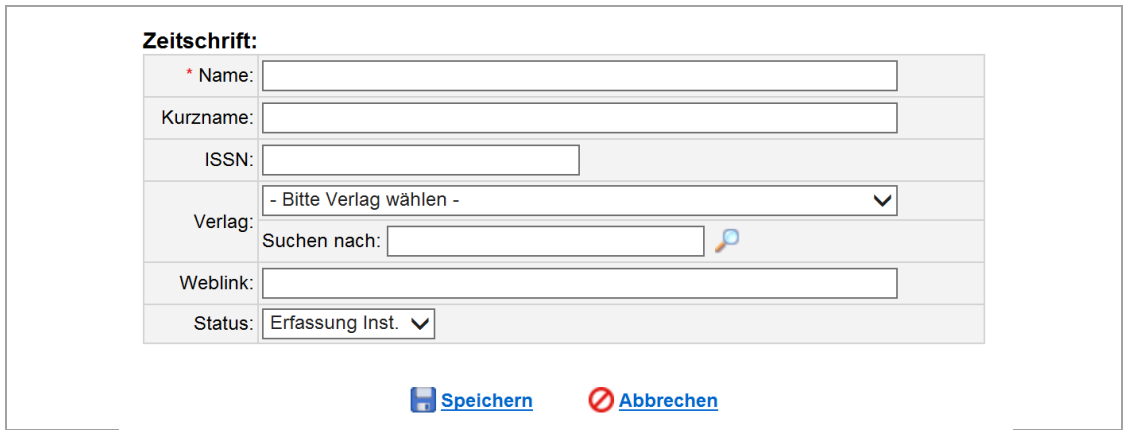

# <span id="page-14-0"></span>SPEZIFISCHE FELDER FÜR PUBLIKATIONEN – SAMMELBANDAUFSATZ

• **Sammelband:**

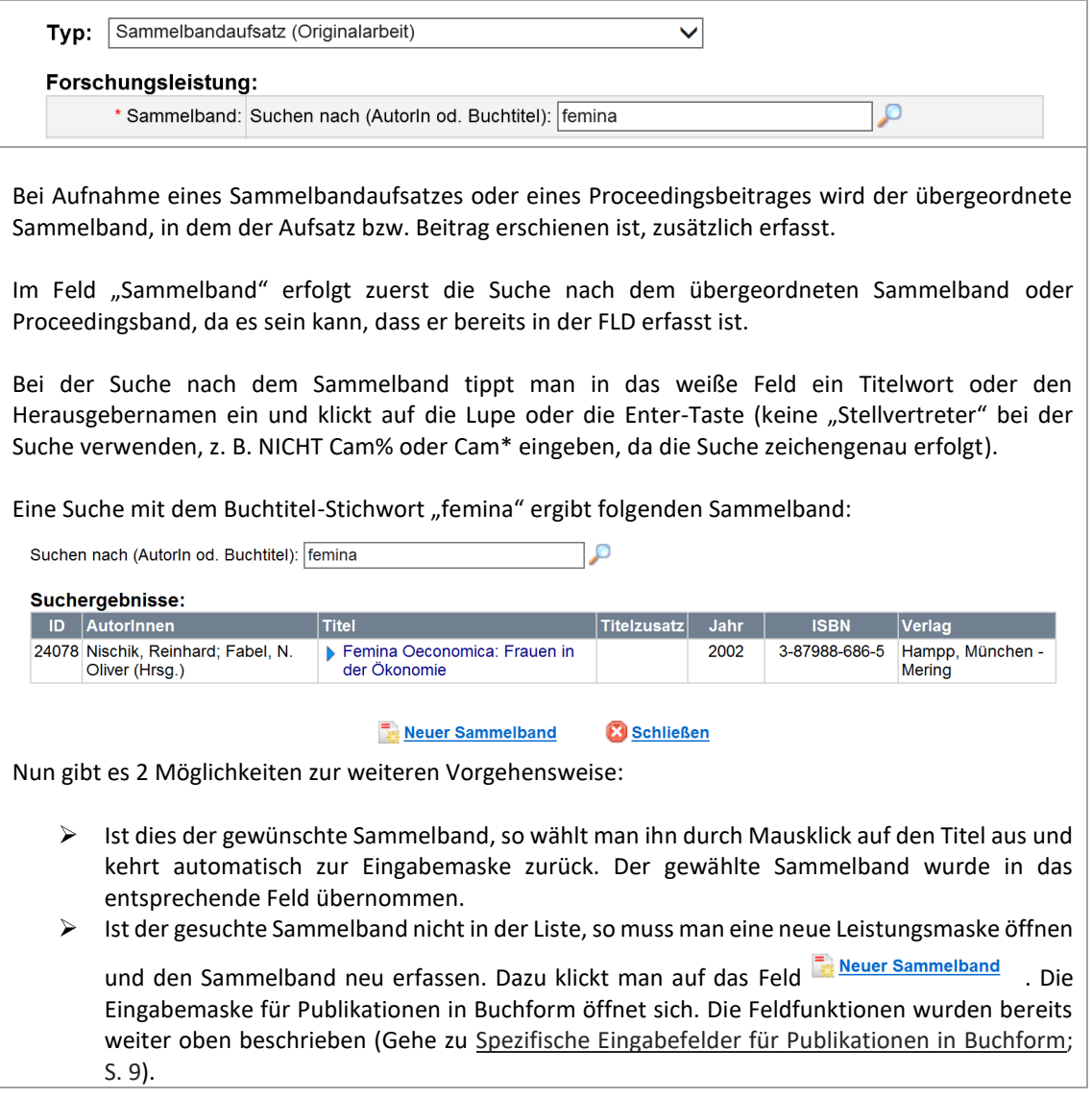

# <span id="page-15-0"></span>SPEZIFISCHE FELDER FÜR FORSCHUNGSDATENSÄTZE

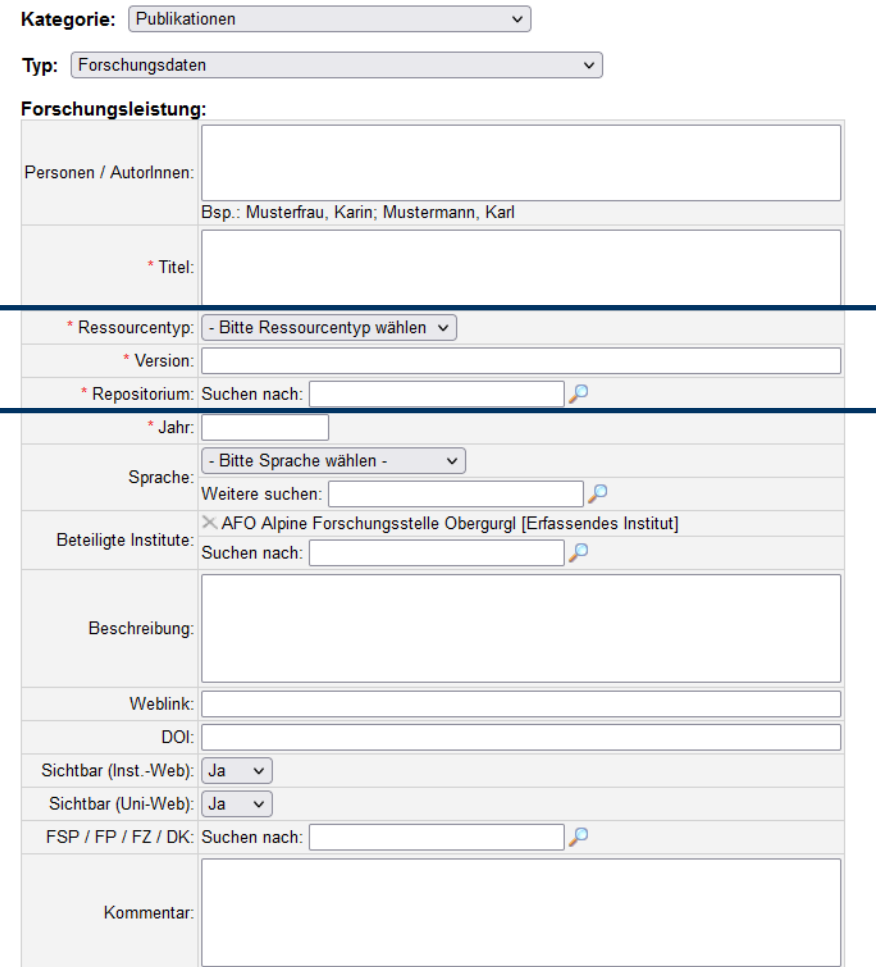

Im FLD-Typ Forschungsdaten werden Metadaten zu Forschungsdaten, die in eigenen Repositorien dauerhaft gesichert wurden, erfasst.

### • **Ressourcentyp**:

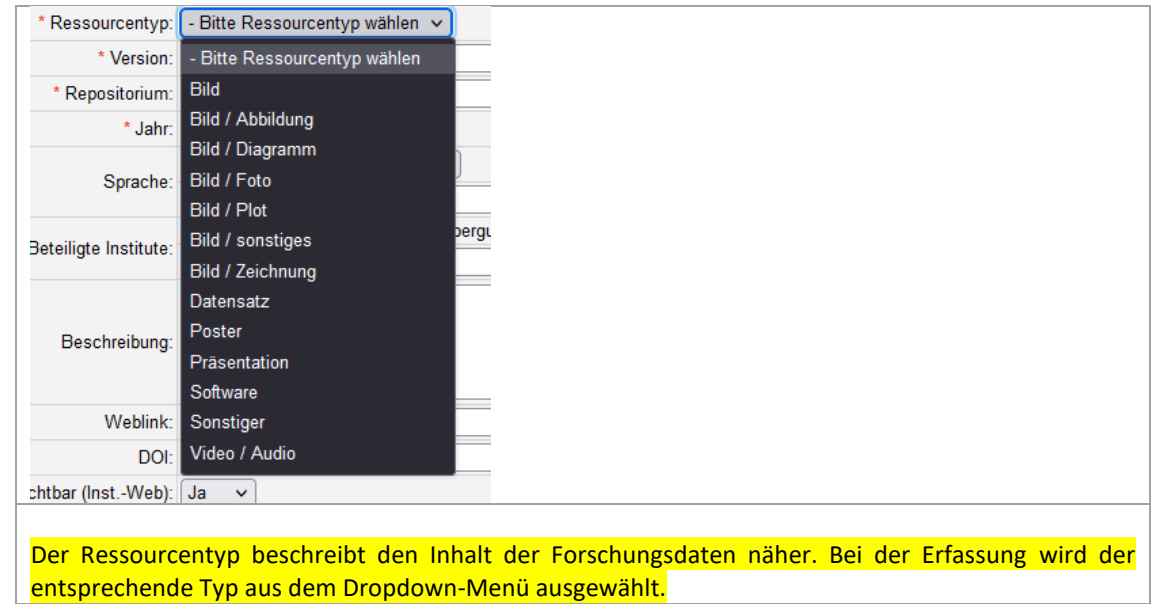

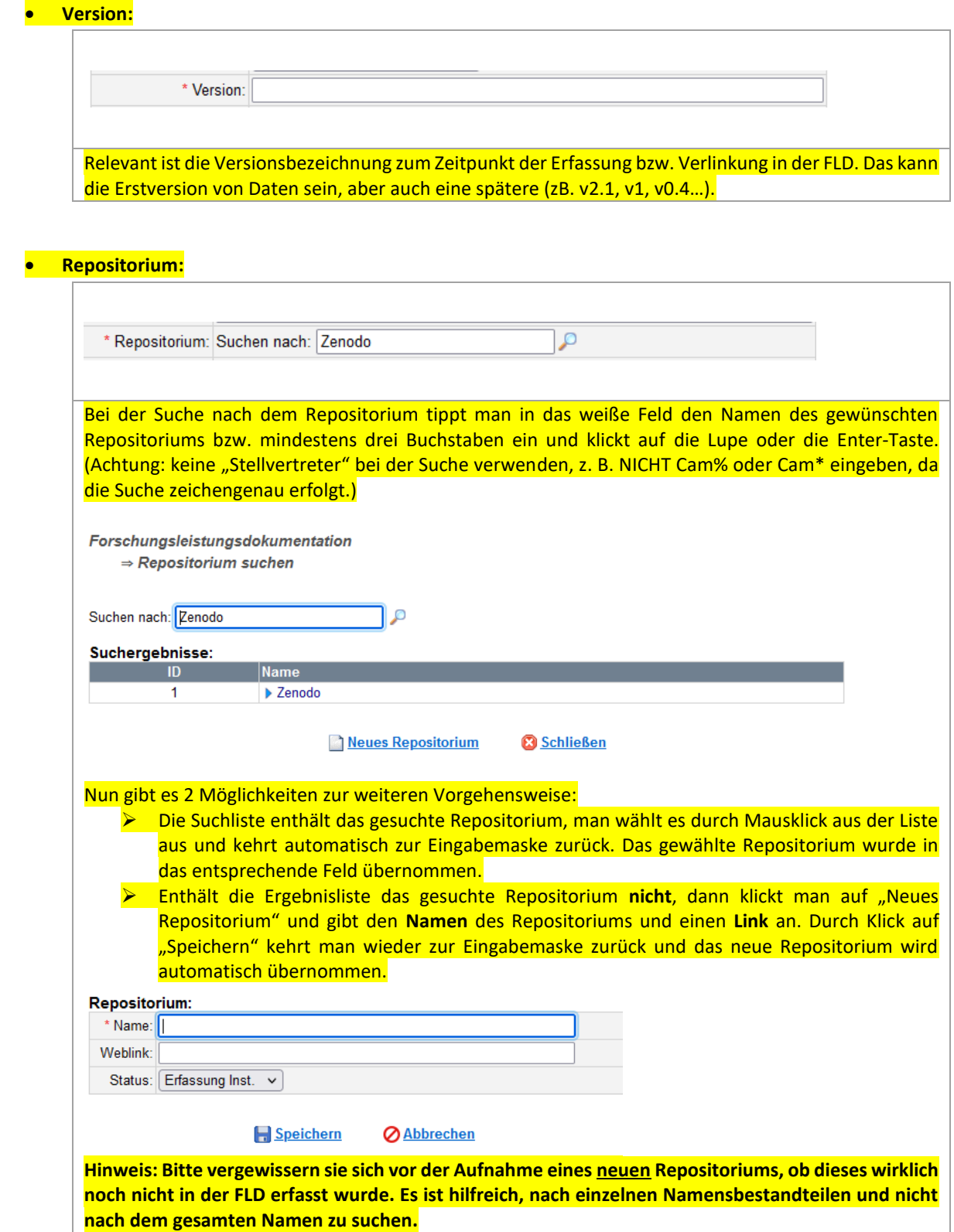

**dem gesamten Titel zu suchen.**

# <span id="page-17-0"></span>SPEZIFISCHE FELDER FÜR VORTRÄGE

• **Konferenz**:

.

.

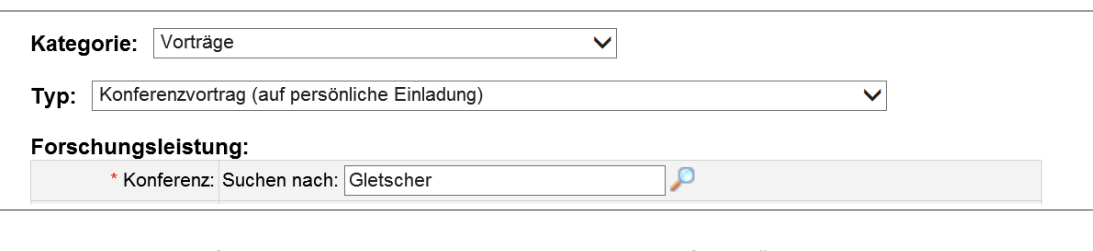

Das wichtigste spezifische Feld eines Vortrages ist das Feld "Konferenz".

Bei der Suche nach der Konferenz tippt man in das weiße Feld den Titel der gewünschten Konferenz bzw. ein aussagekräftiges Titelwort ein und klickt auf die Lupe oder die Enter-Taste (keine "Stellvertreter" bei der Suche verwenden, z. B. NICHT Cam% oder Cam\* eingeben, da die Suche zeichengenau erfolgt).

Eine Suche mit dem Stichwort "Gletscher" ergibt folgende Konferenzen:

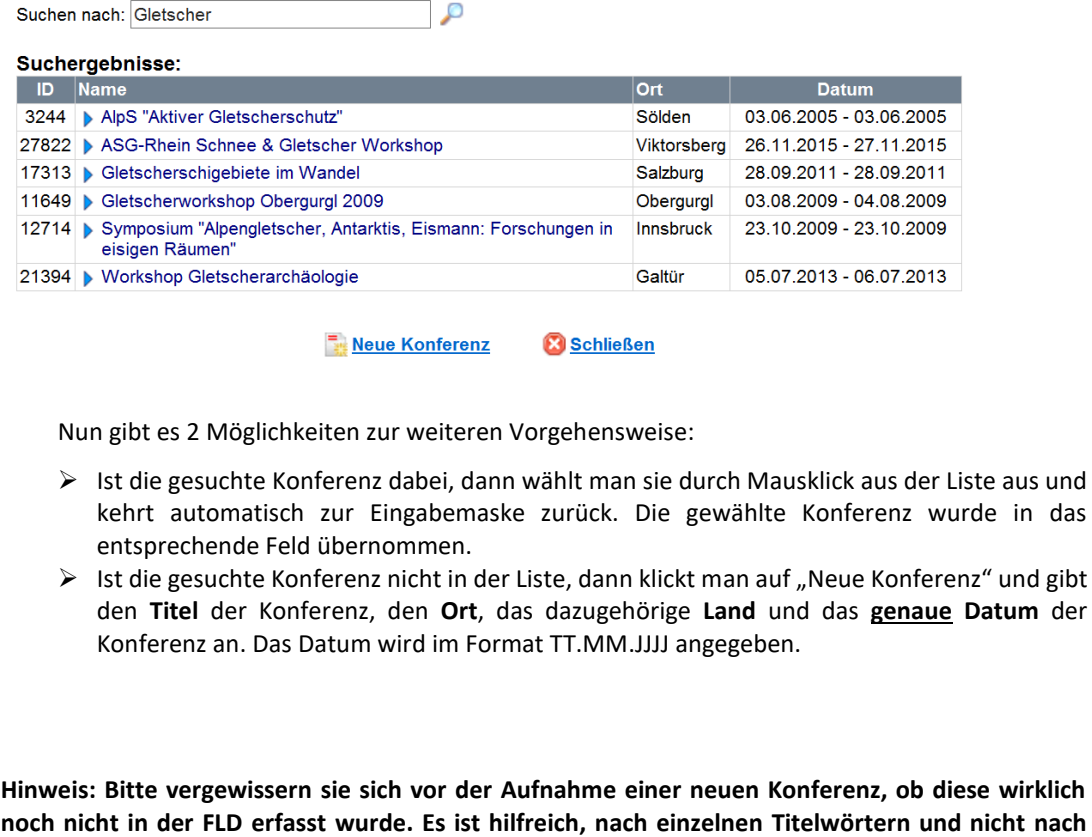

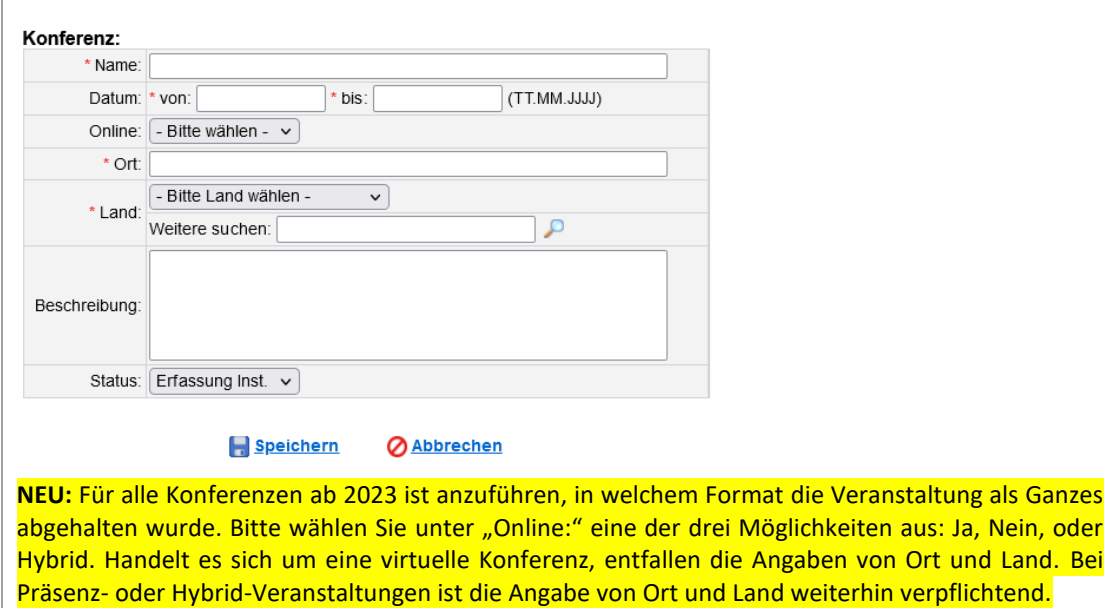

Durch Klick auf "Speichern" kehrt man wieder zur Eingabemaske zurück und die neue Konferenz wird automatisch übernommen.

### • **Vortragende/r und Co-AutorInnen:**

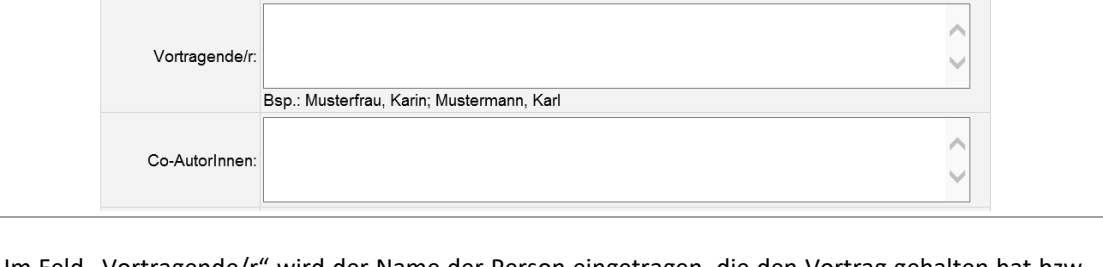

Im Feld "Vortragende/r" wird der Name der Person eingetragen, die den Vortrag gehalten hat bzw. das Poster präsentiert hat.

Im Feld Co-AutorInnen können jene Personen angegeben werden, die den Vortrag nicht selbst gehalten haben, aber maßgeblich zum Entstehen des Vortrags beigetragen haben und bei der Konferenz selbst als Mitwirkende des Konferenzbeitrages angeführt sind.

#### • **Datum:**

.

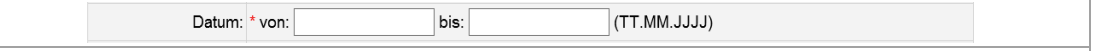

Das Feld "Datum" dient zur genauen Angabe des Datums, an dem der Vortrag gehalten bzw. das Poster präsentiert wurde. Das Format ist TT.MM.JJJJ.

#### • **Format des Vortrages:**

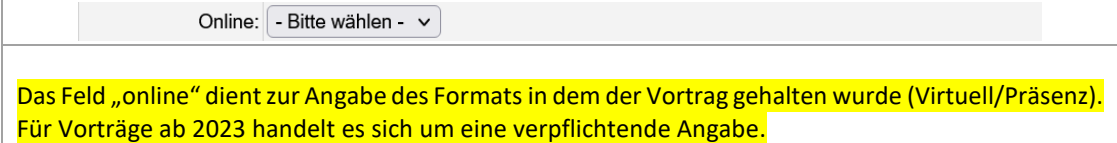

.

# <span id="page-19-0"></span>ÜBERSICHT / SUCHE / BEARBEITUNG

Die FLD bietet selbstverständlich die Möglichkeit, sich einen Überblick über bereits erfasste Forschungsleistungen zu verschaffen.

Die Änderung von bereits erfassten Leistungen und die Exporte werden mittels der Übersichtsdarstellung vorgenommen.

# <span id="page-19-1"></span>SUCHE NACH FORSCHUNGSLEISTUNGEN – EINFACHE SUCHE

Um zur Übersicht von Forschungsleistungen zu gelangen klicken Sie im Hauptmenü auf .

Es erscheint die Auswahlmaske für die "Einfache Suche":

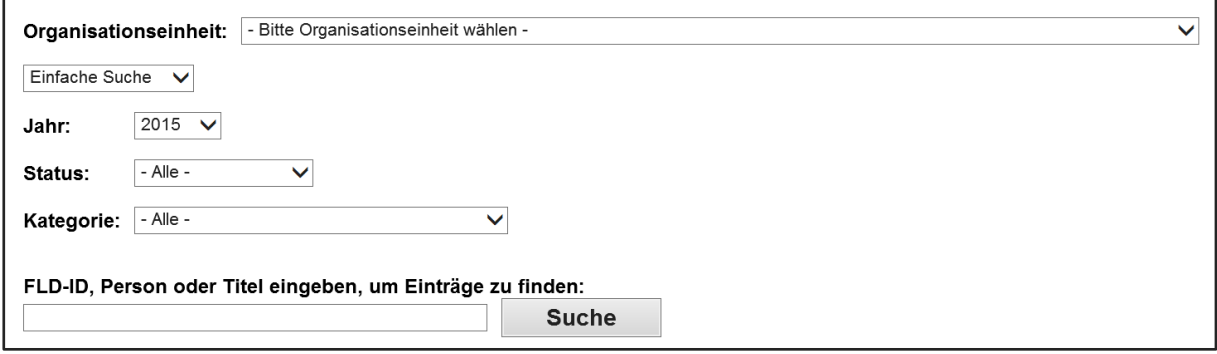

Geben Sie den gewünschten Suchbegriff (FLD-Nummer, Name der Person oder einen Titel bzw. ein Titelwort) in das unterste Feld ein und drücken Sie "Suche".

Wenn Sie mehrere konkrete Datensätze auf einmal suchen möchten, können Sie mehrere FLD-Nummern in das Suchfeld eingeben (Trennzeichen: Beistrich ","): 234567, 123456, 234123

Die Maske bietet Ihnen folgende zusätzliche Filtermöglichkeiten:

- ➢ **Jahr:** Wenn Sie das Suchergebnis auf "- Alle Jahre -" oder ein spezielles Jahr einstellen möchten
- ➢ **Status:** Wenn Sie das Suchergebnis auf einen bestimmten Workflow-Status abstellen möchten. Beispiel: Sie möchten gerne die Leistungen, die noch auf *Erfassung Inst.* stehen prüfen und abschließen. Wählen Sie den Workflow-Status *Erfassung Inst*. aus der Liste aus.
- ➢ **Kategorie:** Wenn Sie das Suchergebnis auf eine bestimmte Kategorie, z.B. "Publikationen" oder "Akademische Leistungen" einstellen möchten.

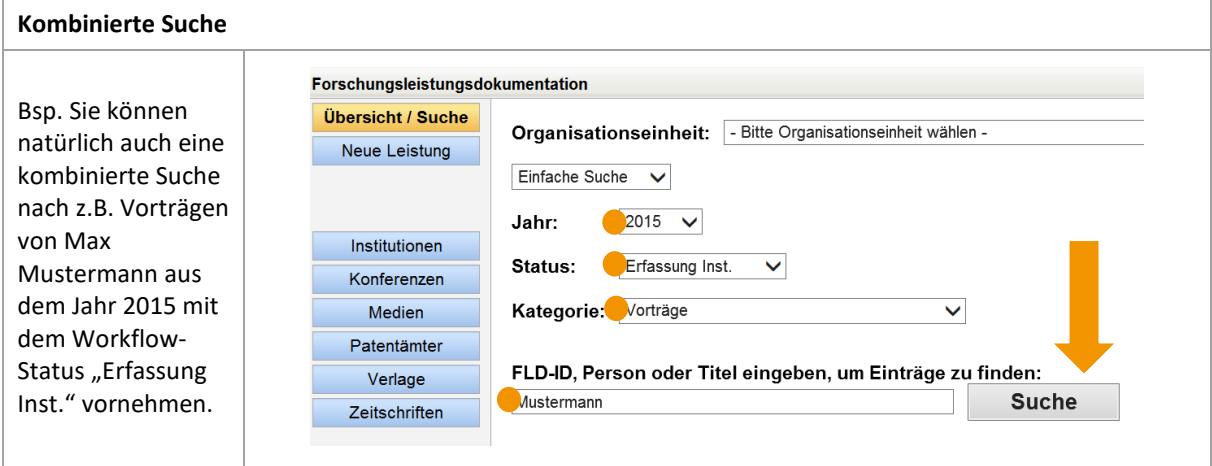

# <span id="page-20-0"></span>SUCHE NACH FORSCHUNGSLEISTUNGEN – ERWEITERTE SUCHE

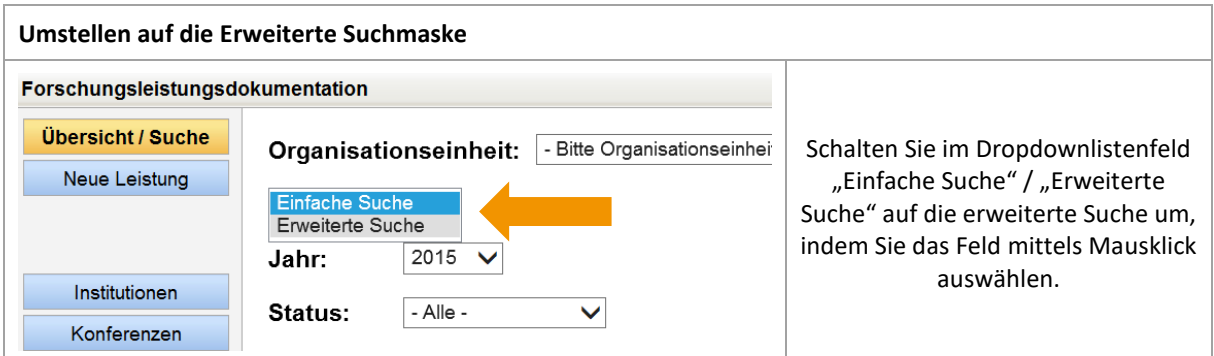

Es erscheint die Auswahlmaske für die "Erweiterte Suche":

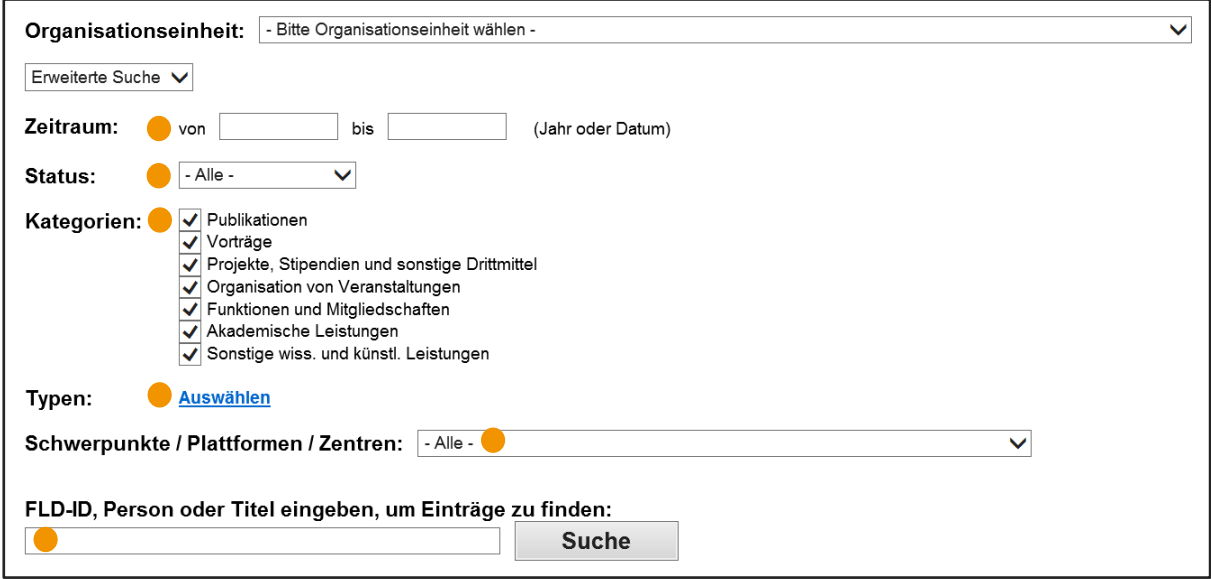

Geben Sie den gewünschten Suchbegriff (FLD-Nummer, Name der Person oder einen Titel bzw. ein Titelwort) in das unterste Feld ein und drücken Sie "Suche".

Wenn Sie mehrere konkrete Datensätzen suchen möchten, können Sie mehrere FLD-Nummern in das Suchfeld eingeben (Trennzeichen: Beistrich ", "): 234567, 123456, 234123

Die Maske bietet eine größere Auswahl an Filtermöglichkeiten:

.

- ➢ **Zeitraum:** Geben Sie in den Feldern "von" und "bis" ein Jahr oder ein genaues Datum ein, um die Suche nach Forschungsdatensätzen auf einen bestimmten Zeitraum einzugrenzen (Format JJJJ oder TT.MM.JJJJ).
- ➢ **Status:** Wählen Sie einen Workflow-Status aus dem Dropdownlistenfeld aus um die Suche einzugrenzen. Beispiel: Sie möchten gerne die Leistungen, die noch auf *Erfassung Inst.* stehen prüfen und abschließen. Wählen Sie den Workflow-Status *Erfassung Inst.* aus der Liste aus.
- ➢ **Kategorien:** Durch das Setzen oder Entfernen der Häkchen können Sie die Ausgabe der Großkategorien filtern.
- ➢ **Typen:** Bei Mausklick auf Auswählen öffnet sich die Liste der verfügbaren FLD-Typen. Verwenden Sie die Funktion  $\Box \leftrightarrow \Box$  Auswahl invertieren, um die Suche auf bestimmte Typen einzugrenzen.
- ➢ **Schwerpunkte / Plattformen / Zentren / Doktoratskollegs:** Um zu überprüfen, welchen Forschungsschwerpunkten, -plattformen oder –zentren bzw. Doktoratskollegs die Datensätze zugeordnet wurden, können Sie die Ausgabe entsprechend filtern. Wenn Sie auf das Dropdown-Listenfeld klicken, wird eine Liste aller aktiven Forschungsschwerpunkte, -plattformen und –zentren bzw. Doktoratskollegs der Universität Innsbruck angezeigt. Zusätzlich wird auch die Auswahlmöglichkeit " - Keine Zuordnung - " bzw. "- Alle - " angezeigt. Nach Auswahl eines Elements wird die Ausgabe entsprechend gefiltert. Sie können immer nur ein Element aus dem Dropdown-Listenfeld auswählen.

Hinweis: Klicken Sie auf die Schaltfläche **Diensicht / Suche Julie**, um die Standardeinstellungen der Suchmaske wiederherzustellen.

# <span id="page-22-0"></span>**DETAILANSICHT**

.

Haben Sie die Suche durchgeführt und erhalten als Ergebnis eine Liste an Forschungsleistungen, so befinden Sie sich in der Detailansicht. Grundsätzlich werden die Forschungsleistungen innerhalb der Subkategorien zunächst nach Jahren und dann nach Personen sortiert. Eine detaillierte Beschreibung der FLD-Typen finden Sie im VIS-Hilfebereich [\(https://orawww.uibk.ac.at/uivis/gui\\_methods.help?id\\_in=111\)](https://orawww.uibk.ac.at/uivis/gui_methods.help?id_in=111).

### **Die Detailansicht enthält – in waagrechter Reihenfolge der angezeigten Felder – Informationen über...**

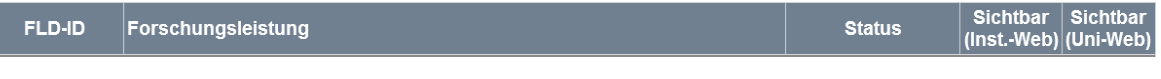

- die FLD-ID
- die Forschungsleistung als Vollzitat
- den Workflow-Status (Möglich sind: "Erfassung Inst.", "Abschluss Inst.", "Zur Kontrolle Inst.", "Kontrolliert Inst.", "Bearbeitung FLD", "Laufend / In Druck", "Abschluss FLD")
- die Sichtbarkeit der Leistung auf der Institutswebpage (Möglich sind: "Ja"/ "Nein")
- die Sichtbarkeit der Leistung im Webportal der Universität (Möglich sind: "Ja"/ "Nein")

Beispiel einer Detailansicht:

Die Forschungsleistung mit der Nummer 224260 ist ein *Sammelband / Sammelwerk, wissenschaftlich (Herausgeberschaft)* und fällt somit unter die Großkategorie *Publikationen* und unter die Subkategorie *Herausgeberschaften*. Der Sammelband wurde von Thomas Mustermann im Jahr 2015 im Springer Verlag in Amsterdam herausgegeben. Der Datensatz befindet sich noch im Workflow-Status *Erfassung Inst.* und ist sowohl auf einer Institutshomepage als auch im FLD-Uni-Portal sichtbar.

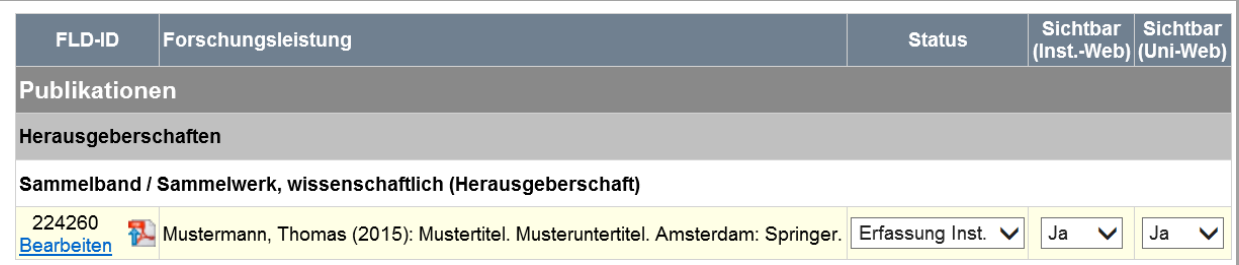

### **Spitze Klammern**

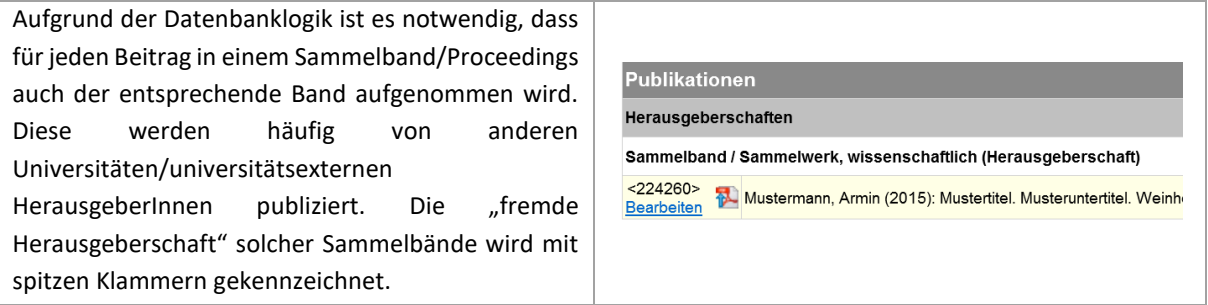

.

 $Ja$ 

 $\checkmark$ 

# <span id="page-23-0"></span>BEARBEITEN VON FORSCHUNGSLEISTUNGEN

Grundsätzlich können Sie einzelne Forschungsdatensätze über folgende Wege bearbeiten:

- Änderung in der Detailansicht
	- o Workflow-Status: Umstellung von *Erfassung Inst.* auf *Abschluss Inst.* bzw. auf *Gelöscht* Sammelband / Sammelwerk, wissenschaftlich (Herausgeberschaft) Gelöscht  $< 224260$ Mustermann, Armin (2015): Mustertitel. Musteruntertitel. Weinheim: Beltz Juventa.  $\overline{J}a$  $\overline{\smile}$   $\overline{\smile}$ Bearbeiten **Abschluss Inst**
	- o Sichtbarkeit (Inst.-Web) bzw. Sichtbarkeit (Uni-Web) Sammelband / Sammelwerk, wissenschaftlich (Herausgeberschaft) <224260> Mustermann, Armin (2015): Mustertitel. Musteruntertitel. Weinheim: Beltz Juventa. Erfassung Inst. -la Nein
- Änderung in der Einzeldateiansicht
	- o Klicken Sie im Datensatz auf das **Bearbeiten**. Steht der Datensatz z.B. im Workflow-Status "Erfassung Inst.", stehen alle Felder zur Bearbeitung offen. Befindet sich der Datensatz in einem anderen Workflow-Status, dann können Sie nur die Felder "Beschreibung", "Weblink", "DOI", "Peer Review", "Sichtbar (Inst.-Web)/(Uni-Web)", "FSP / FP / FZ" und "Kommentar" ergänzen oder ändern.

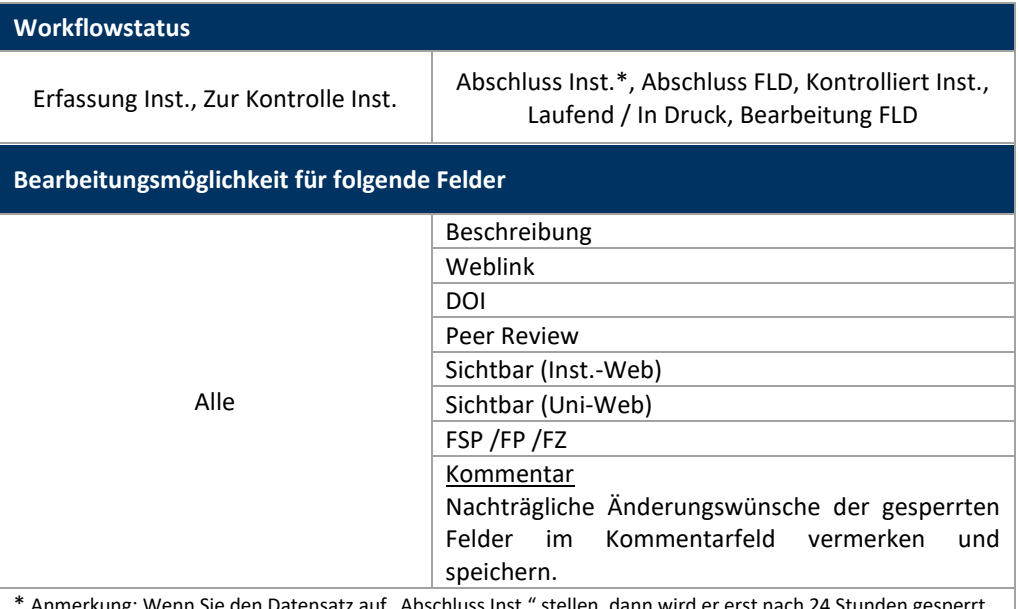

den Datensatz auf "Abschluss Inst." stellen, dann wird er erst nach 24 Stunden gesperrt.

- **HINWEIS**: Wenn Sie gesperrte Felder nachträglich ändern möchten, schreiben Sie bitte in das Kommentarfeld Ihren Änderungswunsch (Bsp. Schreibfehler im Titel ändern) und speichern Sie den Datensatz. Das FLD-Büro erhält am darauffolgenden Tag eine automatisch generierte E-Mail-Nachricht, die Ihren Änderungswunsch aus dem Kommentarfeld übernimmt. Dieser wird von Seiten des FLD-Büros geprüft und eingearbeitet.
- **Löschen von Forschungsdatensätzen**: Trägt ein Forschungsdatensatz den Workflow-Status *Erfassung durch Institut* oder *Zur Kontrolle an Institut*, dann können Sie den Datensatz mittels Mausklick auf das Dropdownlistenfeld der Spalte "Status" und Auswahl von "Gelöscht" löschen.

• **Zuordnung zum Forschungsschwerpunktsystem**: Sie können einen Datensatz unabhängig vom Workflow-Status dem universitären Forschungssschwerpunktsystem zuordnen. Die Zuordnung erfolgt über das Feld "FSP / FP / FZ / DK" und Mausklick auf die Lupe oder durch Textsuche.

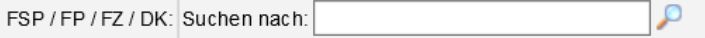

Projekte sind eine Ausnahme; hier erfolgt die Zuordnung über die Projektdatenbank. Wenden Sie sich in diesem Fall bitte direkt an den/die Projektdatenbankbeauftragte/n Ihres Instituts bzw. an das FLD-Büro.

# <span id="page-24-0"></span>DER FLD-EXPORT

Die FLD bietet die Möglichkeit, die in der Detailansicht angezeigten Forschungsdatensätze in vier verschiedenen Formaten auf Deutsch oder auf Englisch zu exportieren:

- PDF
- Word Format
- Excel Format
- Literar Mechana Format

Anleitung:

.

.

1. Durch einen Klick auf die entsprechenden Schaltflächen (siehe unten) wird der Export gestartet.

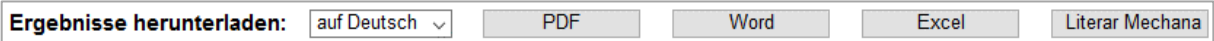

**HINWEIS:** Klicken Sie auf eine der Schaltflächen für den Export, dann werden jene Datensätze exportiert, die unterhalb der Schaltflächen aufgelistet sind.

- 2. Wenn Sie einen FLD-Export auf Englisch erstellen möchten, dann klicken Sie auf das Listenfeld "auf Deutsch" und wählen "auf Englisch". Klicken Sie danach auf eine Export-Schaltfläche.
- 3. Durch Klick auf die Export-Schaltfläche erscheint ein Dateidownloadhinweis:

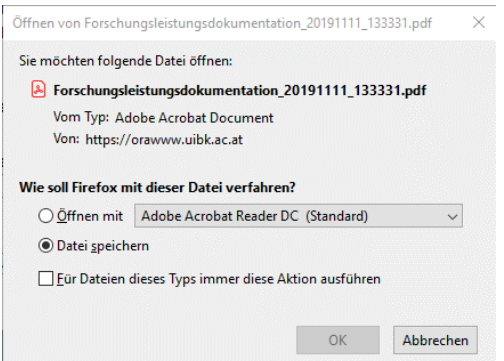

- 4. Öffnen Sie die Datei mit einem entsprechenden Programm, speichern Sie die Datei oder kehren Sie mit "Abbrechen" wieder in die FLD-Maske zurück.
- 5. Bitte beachten Sie die im exportierten Dokument angegebenen Hinweise.

.

# <span id="page-25-0"></span>ZWEITVERÖFFENTLICHUNG IM REPOSITORIUM DER UNIVERSITÄT - DOKUMENTENADMINISTRATION

Die FLD bietet die Möglichkeit, Volltexte für die Zweitveröffentlichung im Repositorium der Universität Innsbruck hochzuladen.

Voraussetzung: Die Publikation muss als Forschungsdatensatz in der FLD gespeichert sein.

# <span id="page-25-1"></span>ANLEITUNG – HOCHLADEN EINES VOLLTEXTES

- 1. Suchen Sie mithilfe der FLD-ID, des Publikationstitels oder eines AutorInnennamens nach dem gewünschten Forschungsdatensatz bzw. erfassen Sie die Publikation neu in der FLD.
- 2. Klicken Sie auf das Symbol  $\mathbb{Z}$ .
- 3. Es öffnet sich das Fenster "Zweitveröffentlichung im Repositorium der Universität Innsbruck Dokumentenadministration".
- 4. Stellen Sie sicher, dass der/die AutorIn bzw. die AutorInnen den Disclaimer **gelesen, verstanden und**  akzeptiert haben, bevor Sie die Schaltfläche "Gelesen" anklicken.
- 5. Typ der Datei: Geben Sie im Feld "Typ der Datei" an, um welchen Typ sich handelt. Bei Mausklick auf die Dropdownliste sehen Sie einerseits die zur Auswahl gestellten Typen und andererseits eine Hinweisbox (Inhalt erstellt von der Abteilung für Digitale Services der ULB Tirol):
	- *Preprint entspricht einer Manuskriptfassung, die bei einer Zeitschrift / einem Verlag für eine Veröffentlichung eingereicht, jedoch noch nicht von Peers evaluiert und zur Veröffentlichung empfohlen wurde.*
	- *Postprint ist die akzeptierte Manuskriptversion, d.h. die Fassung des Beitrages, die alle Änderungen aus dem Begutachtungsverfahren eingeflossen sind. Layout und Seitenzählung sind jedoch nicht identisch mit der publizierten Verlagsversion.*
	- *Published Version ist jene Version des Artikels, die im Verlagslayout in endgültiger Form mit Seitenzahlen bereits publiziert wurde.*

*Informationen, welche Version des Artikels im Repositorium online zugänglich gemacht werden darf, finden Sie auf Sherpa/Romeo [http://sherpa.ac.uk/romeo/.](http://sherpa.ac.uk/romeo/) Zudem unterstützt Sie die Koordinationsstelle Open Access der ULB Tirol [Email [open-access@uibk.ac.at\]](mailto:ULB-digitale-Services@uibk.ac.at) gerne bei der Kontaktaufnahme mit den Verlagen.*

6. PDF-Datei Hochladen: Klicken Sie im Feld "PDF-Datei" auf "Durchsuchen".

Hinweisbox (Inhalt erstellt von der Abteilung für Digitale Services der ULB Tirol):

*Die Datei kann ausschließlich im PDF-Format hochgeladen werden. Sollte Ihr Artikel in einem anderen Format vorliegen und Sie die Unterstützung bei der Konvertierung brauchen, bitten wir Sie Kontakt mit der Koordinationsstelle Open Access der ULB Tirol [Emai[l open-access@uibk.ac.at\]](mailto:ULB-digitale-Services@uibk.ac.at) aufzunehmen.*

Wählen Sie das PDF-Dokument für die Zweitveröffentlichung im Repositorium der Universität Innsbruck aus Ihrem privaten Laufwerk aus und laden Sie es hoch.

### 7. Embargofrist:

.

Hinweisbox (Inhalt erstellt von der Koordinationsstelle Open Access der ULB Tirol, Email [open](mailto:ULB-digitale-Services@uibk.ac.at)[access@uibk.ac.at\)](mailto:ULB-digitale-Services@uibk.ac.at):

*Embargofristen sind von den Verlagen definierte Zeiträume, nach denen die Autorin/ der Autor ihr/sein Werk frühestens Open Access stellen oder anderweitig zweitveröffentlichen darf. Teilweise variieren diese Fristen in Abhängigkeit zur Fachzugehörigkeit. Die Laufzeit der Frist beginnt mit dem Tag der Veröffentlichung der Erstpublikation unabhängig vom Format, indem diese zuerst erscheint. Eine frühere Veröffentlichung von Vorversionen oder des Manuskripts der endgültigen Erstpublikation resultiert nicht in einer entsprechenden Vorverlegung des Beginns der Wartefrist.*

### 8. Veröffentlichungsdatum:

Hinweisbox (Inhalt erstellt von der Koordinationsstelle Open Access der ULB Tirol, Email [open](mailto:open-access@uibk.ac.at)[access@uibk.ac.at\)](mailto:open-access@uibk.ac.at):

*Das Veröffentlichungsdatum ist der Tag der Veröffentlichung der Erstpublikation unabhängig vom Format, indem diese zuerst erscheint. Ab diesem Datum beginnt eine eventuelle Embargofrist für die Zweitveröffentlichung im Repositorium zu laufen.*

9. Kommentar:

Hinweisbox (Inhalt erstellt von der Koordinationsstelle Open Access der ULB Tirol, Email [open](mailto:ULB-digitale-Services@uibk.ac.at)[access@uibk.ac.at\)](mailto:ULB-digitale-Services@uibk.ac.at):

*Angaben in diesem Feld werden für die Anzeige im Repositorium übernommen. Hier können Sie zum Beispiel notwendige Danksagungen oder anderweitige Erwähnungen aufgrund der Verlagskonditionen eingeben.*

10. Dokument Hochladen: Der endgültige Upload des Volltextes erfolgt bei Mausklick auf die Schaltfläche "Dokument hochladen".

### <span id="page-26-0"></span>EINSEHEN VON BEREITS HOCHGELADENEN VOLLEXTEN

Bereits hochgeladene Volltexte werden in der FLD folgendermaßen angezeigt:

1. In der Detailansicht:

.

Mittels Mausklick auf "Volltext" wird das hochgeladene PDF-Dokument bzw. das Repositorium der Universität Innsbruck geöffnet.

Hinweis: Wurde der über die FLD hochgeladene Volltext noch nicht für die Zweitveröffentlichung im Repositorium freigegeben, erscheint nur das PDF-Dokument. Wurde der Volltext bereits freigegeben, öffnet der Browser bereits den Link zum Repositorium der Universität Innsbruck.

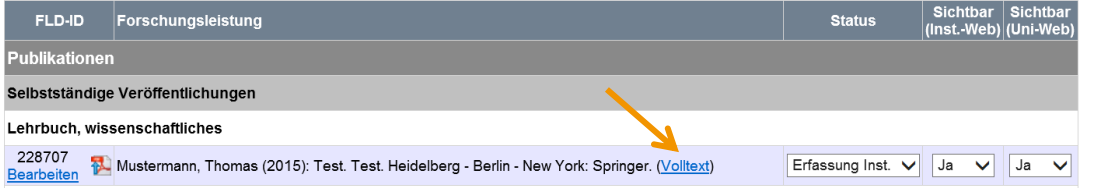

## 2. In der Einzeldateiansicht:

.

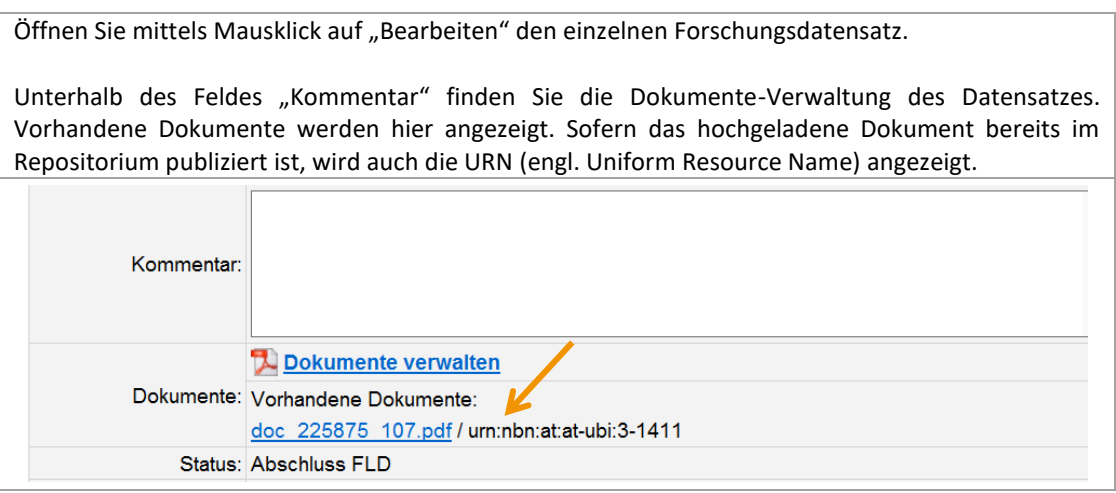

# <span id="page-27-0"></span>**ANMERKUNGEN**

.

Es wird empfohlen, das Hochladen von Volltexten in der FLD für die Zweitveröffentlichung im Repositorium der Universität Innsbruck genau zu dokumentieren, am besten mithilfe der FLD-ID als persistenter und verlässlicher Identifikator. Die WissenschaftlerInnen der Universität Innsbruck haben über das VIS-Online Tool "Meine Forschung" und über die Einzeldateiansicht (siehe auch "Details zur Forschungsleistung ...") ebenfalls Einblick in hochgeladene Volltexte und können auf diese Weise den Volltexttyp, das Freigabedatum im Repositorium und die URN abrufen.